# **brother.**

# Guida alla stampa e alla scansione per dispositivi mobili per Brother iPrint&Scan

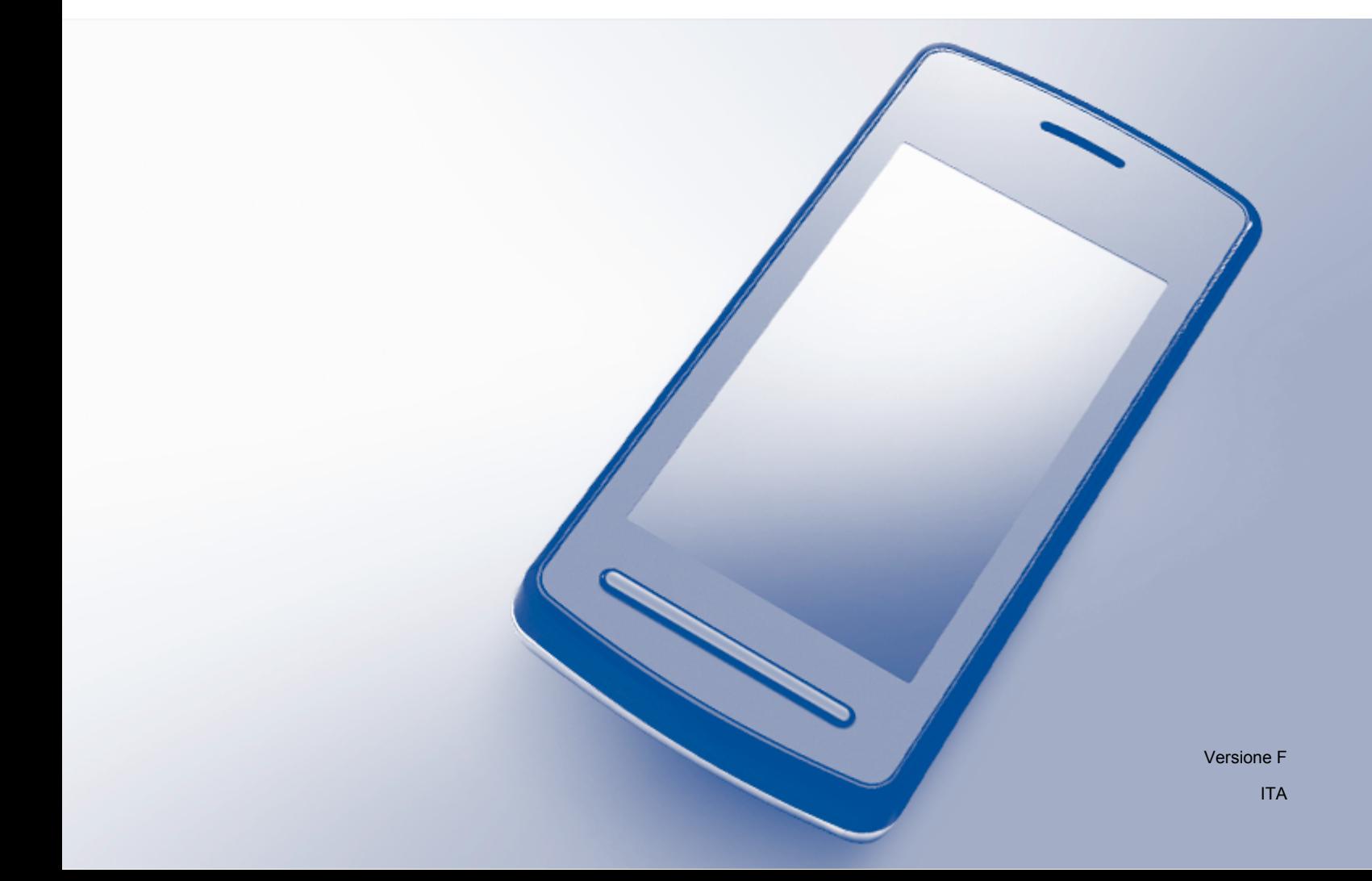

# **Definizioni delle note**

Nella presente Guida dell'utente viene utilizzata la seguente icona:

**NOTA** Le note forniscono istruzioni da seguire in determinate situazioni o consigli<br>
Le ullimitate situato della propresioni ad altre funcionalità della maggiuna sull'interazione tra le operazioni ed altre funzionalità della macchina.

# **Marchi commerciali**

Il logo Brother è un marchio registrato di Brother Industries, Ltd.

Brother è un marchio commerciale di Brother Industries, Ltd.

Google, Android, Android Market e Gmail sono marchi commerciali di Google Inc. L'uso di questi marchi commerciali è soggetto ad autorizzazione da parte di Google.

Apple, OS X, iCloud, iPhone, iPod touch, iPad, iTunes e Safari sono marchi commerciali di Apple Inc., registrati negli Stati Uniti e in altri paesi.

Microsoft, Windows, Excel e PowerPoint sono marchi registrati di Microsoft Corporation negli Stati Uniti e/o in altri paesi.

Wi-Fi è un marchio registrato di Wi-Fi Alliance.

Tutte le società i cui programmi software sono citati nel presente manuale sono titolari di un contratto di licenza software specifico per i rispettivi programmi proprietari.

**Eventuali nomi commerciali e nomi di prodotto di altre aziende presenti sui prodotti Brother, i documenti ed eventuali altri materiali ad essi correlati sono marchi o marchi registrati delle rispettive società.**

©2011-2012 Brother Industries, Ltd. Tutti i diritti riservati.

# **Sommario**

# Sezione I Per dispositivi Android™

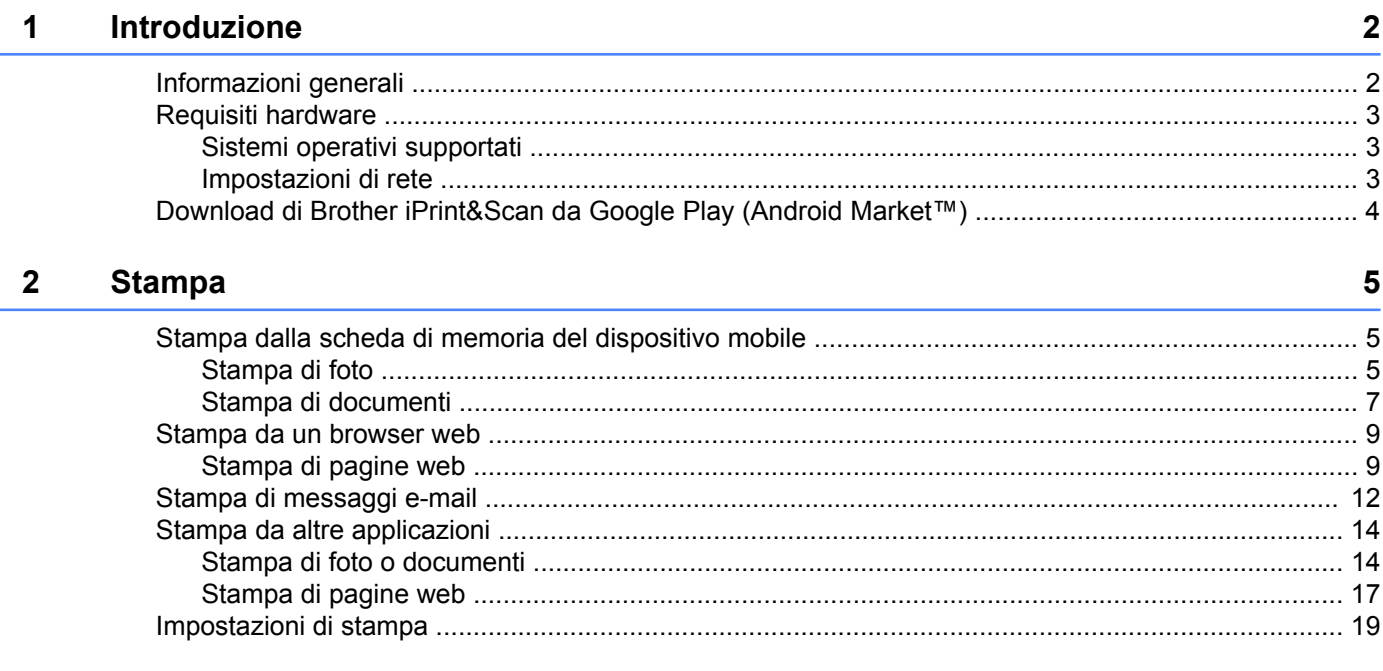

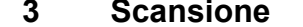

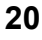

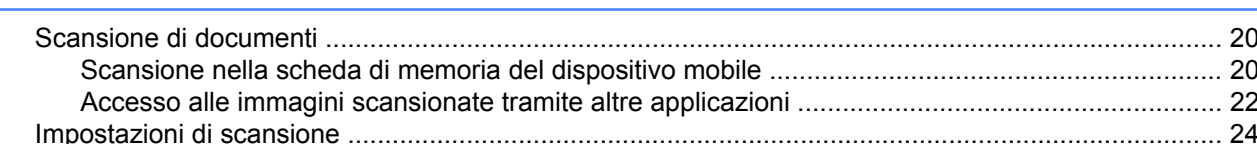

# Sezione II Per dispositivi iOS

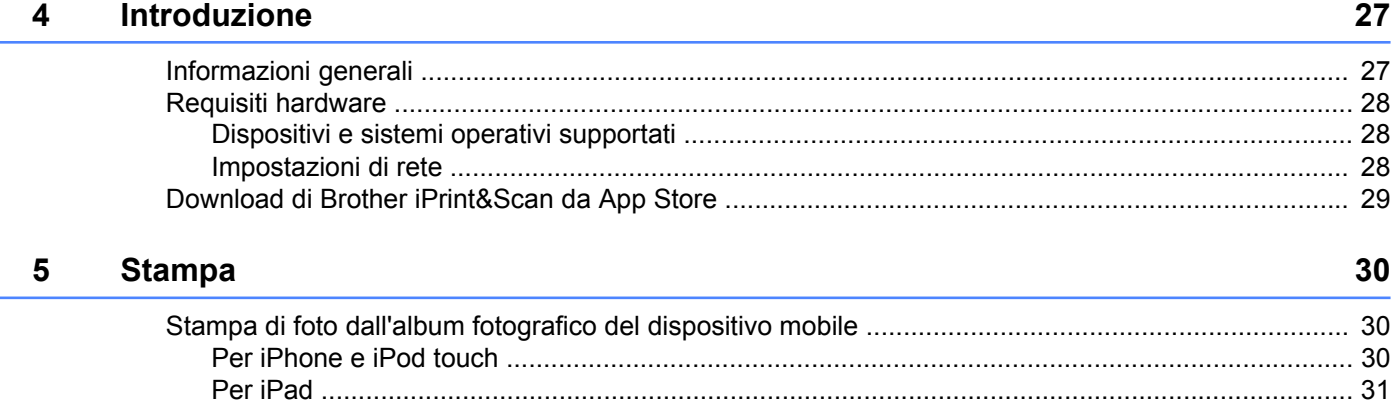

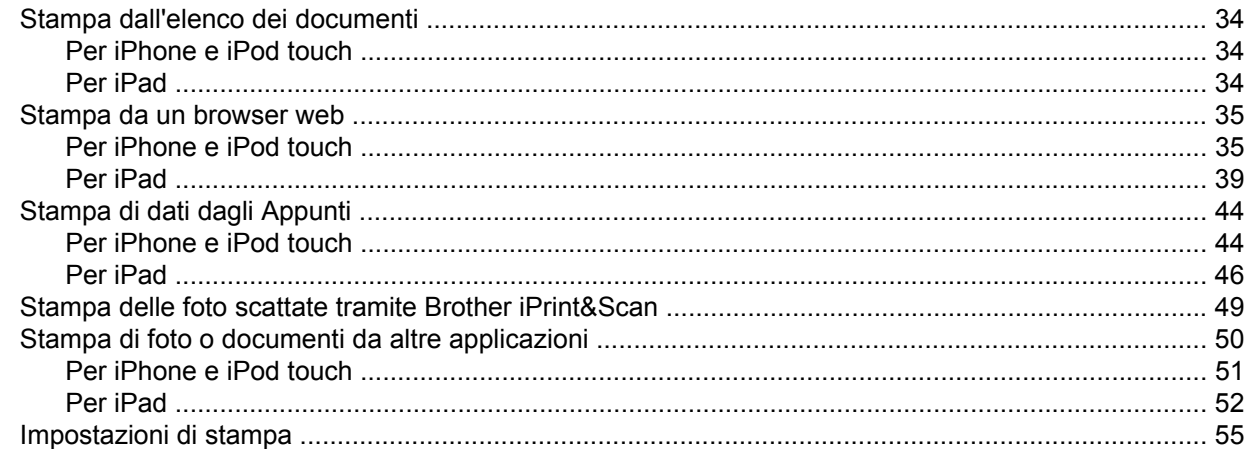

#### $6\phantom{a}$ **Scansione**

#### 56

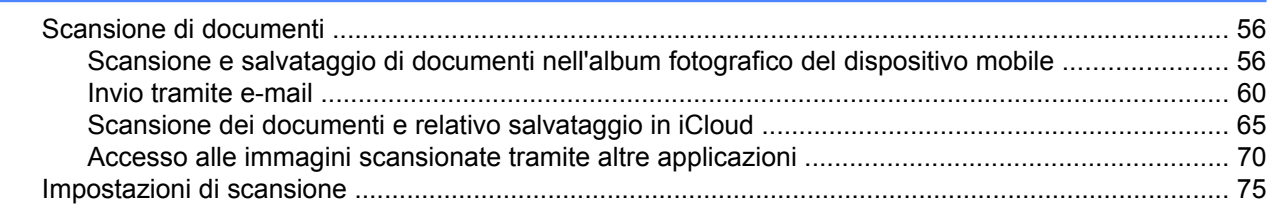

# Sezione III Per i dispositivi Windows® Phone

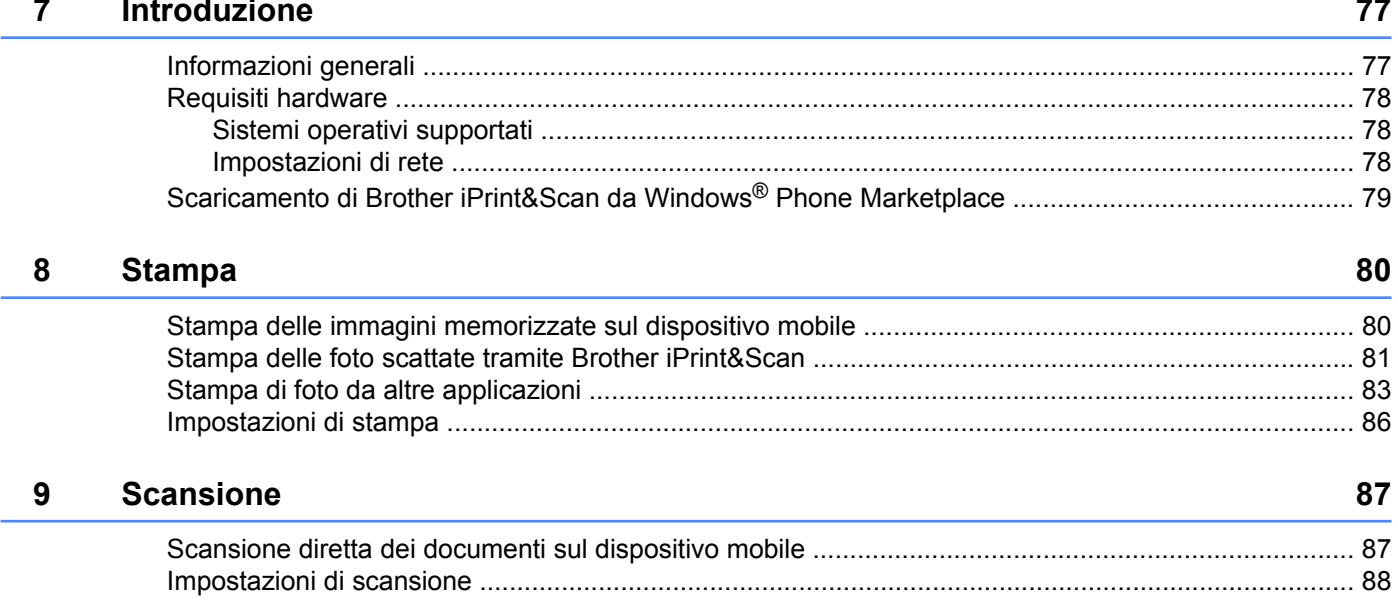

# <span id="page-4-0"></span>**Sezione I**

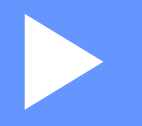

# **Per dispositivi Android™**

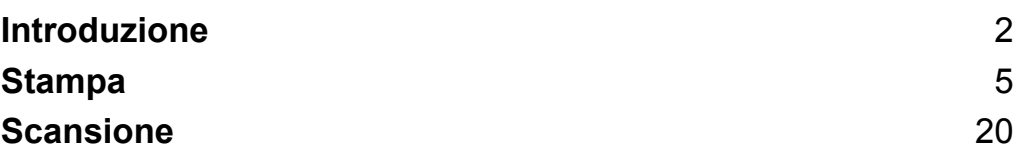

**Introduzione**

# <span id="page-5-1"></span>**Informazioni generali**

Brother iPrint&Scan consente di utilizzare le funzioni dell'apparecchio Brother direttamente dal dispositivo Android™, senza la necessità di alcun computer.

Brother iPrint&Scan supporta le funzioni riportate di seguito:

■ Stampa

<span id="page-5-0"></span>**1**

Anche se l'apparecchio non è collegato al computer, è possibile stampare foto, documenti, pagine web e messaggi e-mail direttamente dal dispositivo mobile (vedere *Stampa* >> [pagina 5\)](#page-8-3).

Scansione

È possibile salvare direttamente nella scheda di memoria del dispositivo mobile le foto e i documenti scansionati tramite l'apparecchio Brother. Inoltre, è possibile aprire tali documenti con altre applicazioni. Se nel dispositivo mobile viene installata un'applicazione e-mail compatibile con i file JPEG e PDF, è inoltre possibile allegare le immagini scansionate ai messaggi e-mail in uscita e inviarle tramite il dispositivo mobile (vedere *Scansione* >> pagina 20).

#### **NOTA**

- **•** Per un elenco di modelli supportati da Brother iPrint&Scan, accedere al sito Web Brother, all'indirizzo [http://www.brother.com/apps/android/.](http://www.brother.com/apps/android/)
- **•** Se l'apparecchio utilizzato non dispone di stampante o scanner, non è possibile utilizzare le corrispondenti funzioni di stampa o scansione disponibili in Brother iPrint&Scan.

# <span id="page-6-0"></span>**Requisiti hardware**

## <span id="page-6-1"></span>**Sistemi operativi supportati**

Brother iPrint&Scan è compatibile con i dispositivi su cui è installato Android™ versione 2.1 o successiva.

#### **NOTA**

Alcune delle funzionalità di Brother iPrint&Scan potrebbero non essere supportate dal dispositivo mobile.

## <span id="page-6-2"></span>**Impostazioni di rete**

Per poter usare Brother iPrint&Scan, è necessario stabilire una connessione Wi-Fi® tra il dispositivo mobile e la rete a cui è collegato l'apparecchio Brother. Brother iPrint&Scan supporta le connessioni senza fili in modalità Infrastruttura; la modalità Ad hoc non è supportata.

Per configurare il dispositivo mobile per la connessione Wi-Fi, fare riferimento alla Guida dell'utente del dispositivo.

Per configurare l'apparecchio Brother per la connessione Wi-Fi, fare riferimento alla Guida di installazione rapida dell'apparecchio.

■ Connessione tra l'apparecchio Brother e il punto di accesso/router senza fili tramite Wi-Fi:

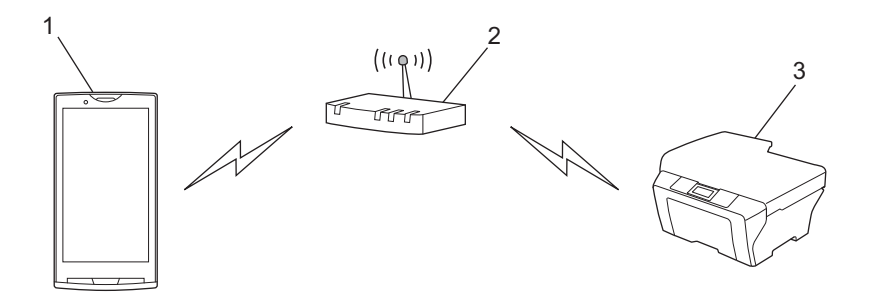

- **1 Dispositivo mobile**
- **2 Punto di accesso/router senza fili**
- **3 Macchina per rete senza fili (macchina in dotazione)**

Introduzione

Connessione tra l'apparecchio Brother e il punto di accesso/router senza fili tramite cavo di rete:

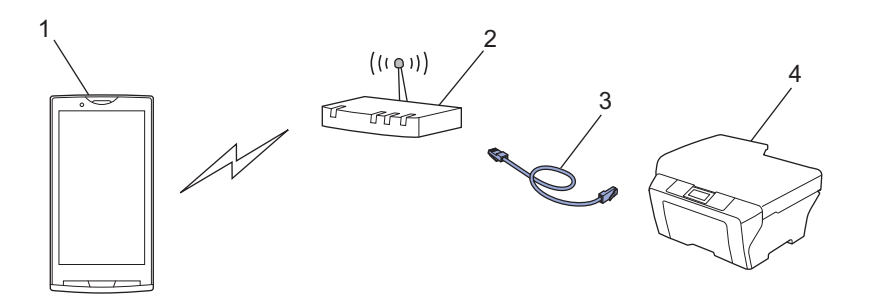

- **1 Dispositivo mobile**
- **2 Punto di accesso/router senza fili**
- **3 Cavo di rete**
- **4 Apparecchio per rete (apparecchio in dotazione)**

# <span id="page-7-0"></span>**Download di Brother iPrint&Scan da Google Play (Android Market™)**

È possibile scaricare e installare Brother iPrint&Scan da Google Play (Android Market™). Per poter sfruttare appieno tutte le funzionalità supportate da Brother iPrint&Scan, accertarsi di utilizzare la versione più aggiornata.

Per scaricare e installare o per disinstallare Brother iPrint&Scan, fare riferimento alla Guida dell'utente del dispositivo mobile.

# <span id="page-8-3"></span><span id="page-8-1"></span><span id="page-8-0"></span>**Stampa dalla scheda di memoria del dispositivo mobile**

## <span id="page-8-2"></span>**Stampa di foto**

È possibile stampare immagini JPEG salvate nella scheda di memoria del dispositivo mobile.

- **1** Verificare che nel dispositivo mobile sia inserita una scheda di memoria.
- 2 Aprire il Launcher del dispositivo mobile.
- **3** Sfiorare l'icona Brother iPrint&Scan.

#### **NOTA**

Quando viene visualizzato il contratto di licenza, leggere e accettare i termini del contratto.

Anteprima sta

- 4 Sfiorare **Stampa foto**.
- Vengono visualizzate le miniature delle foto. Sfiorare la foto desiderata.
- Verificare l'immagine nella schermata dell'anteprima di stampa. 出色中 38 7 日 日 3 11:06

Nessun disp. selez. 10 x 15 cm

#### **NOTA**

Sfiorare la schermata per nascondere o visualizzare i pulsanti operativi.

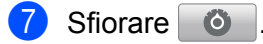

**8** Accertarsi che l'apparecchio in uso sia stato selezionato. Procedere in uno dei seguenti modi:

 $\blacksquare$  Se l'apparecchio in uso risulta selezionato, passare al punto  $\blacksquare$ .

 Se è stato selezionato un apparecchio diverso o se viene visualizzato **Nessun disp. selez.**, verificare che l'apparecch[i](#page-9-1)o sia acceso e sfiorare **Stampante**. Passare al punto  $\odot$ .

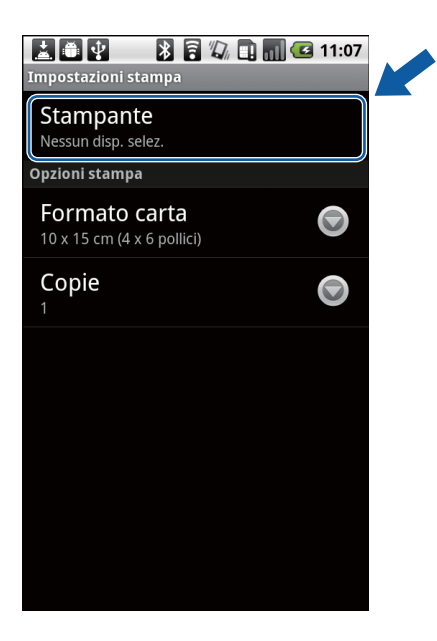

- <span id="page-9-1"></span><sup>9</sup> L'applicazione esegue una ricerca nella rete in uso, al termine della quale viene visualizzato un elenco degli apparecchi disponibili. Selezionare l'apparecchio desiderato dall'elenco.
- <span id="page-9-0"></span>10 Procedere in uno dei seguenti modi:
	- **Per modificare altre impostazioni di stampa, vedere** *Impostazioni di stampa* **>> pagina 19. Una volta** modificate le impostazioni, passare al punto  $\mathbf 0$ .
	- $\blacksquare$  $\blacksquare$  $\blacksquare$  Se non si desidera modificare le impostazioni, premere il pulsante Indietro e passare al punto  $\blacksquare$ .

#### <span id="page-9-2"></span>**f** Sfiorare Stampa.

Viene avviata la stampa.

## <span id="page-10-0"></span>**Stampa di documenti**

È possibile stampare i documenti salvati sulla scheda di memoria del dispositivo mobile.

Sono supportati i formati di file elencati di seguito.

- **PDF**
- Microsoft<sup>®</sup> Word (DOC/DOCX)
- $\blacksquare$  Microsoft<sup>®</sup> Excel<sup>®</sup> (XLS/XLSX)
- Microsoft<sup>®</sup> PowerPoint<sup>®</sup> (PPT/PPTX)
- $\blacksquare$  Testo

## **NOTA**

- **•** Non è possibile stampare i documenti protetti da password.
- **•** Non è possibile stampare alcuni file PDF crittografati.
- **•** Quando si stampa un file PDF che utilizza font non incorporati nel file, i caratteri potrebbero venire sostituiti da caratteri con un font diverso o risultare incomprensibili.
- **•** Quando si stampa un file PDF che contiene oggetti lucidi, l'impostazione dei lucidi verrà ignorata e durante la stampa del file questa opzione risulterà disattivata.
- **1** Verificare che nel dispositivo mobile sia inserita una scheda di memoria.
- Aprire il Launcher del dispositivo mobile.
- **3** Sfiorare l'icona Brother iPrint&Scan.

## **NOTA**

Quando viene visualizzato il contratto di licenza, leggere e accettare i termini del contratto.

## 4 Sfiorare **Stampa documenti**.

e Viene visualizzato l'elenco dei documenti. Sfiorare il nome del documento da stampare.

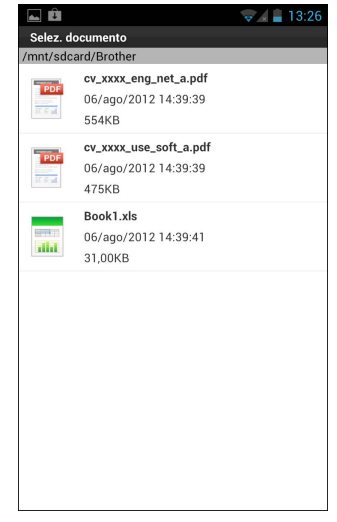

f Verificare l'immagine nella schermata dell'anteprima di stampa.

#### **NOTA**

- **•** Sfiorare la schermata per nascondere o visualizzare i pulsanti operativi.
- Sfiorare  $\langle \cdot \rangle$  per visualizzare la pagina precedente o successiva.
- **•** Se si stampano file Microsoft® Excel®, è possibile configurare le impostazioni in modo che i singoli fogli di lavoro vengano stampati come pagine singole quando si sfiora ...
- 7 Sfiorare **. 8**
- 8 Accertarsi che l'apparecchio in uso sia stato selezionato. Procedere in uno dei seguenti modi:
	- $\blacksquare$  Se l'apparecchio in uso risulta selezionato, passare al punto  $\blacksquare$ .
	- Se è stato selezionato un apparecchio diverso o se viene visualizzato **Nessun disp. selez.**, verificare che l'apparecch[i](#page-11-1)o sia acceso e sfiorare **Stampante**. Passare al punto  $\odot$ .

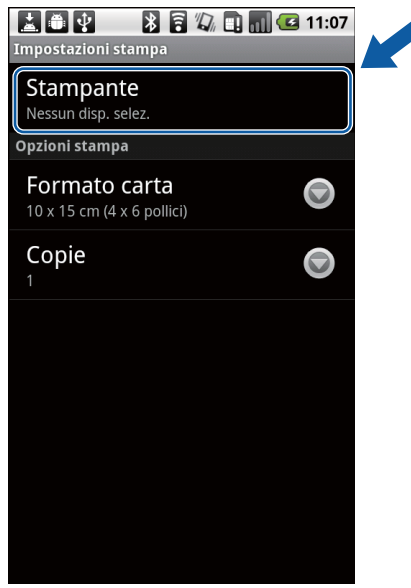

- <span id="page-11-1"></span><sup>9</sup> L'applicazione esegue una ricerca nella rete in uso, al termine della quale viene visualizzato un elenco degli apparecchi disponibili. Selezionare l'apparecchio desiderato dall'elenco.
- <span id="page-11-0"></span>**(0)** Procedere in uno dei seguenti modi:
	- Per modificare altre impostazioni di stampa, vedere *Impostazioni di stampa* >> pagina 19. Una volta modificate le impostazioni, passare al punto  $\mathbf 0$ .
	- Se non si desidera modificare le impostazioni, premere il pulsante Indietro e passare al punto  $\mathbf{0}$ .

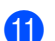

<span id="page-12-2"></span>**k** Procedere in uno dei seguenti modi:

- Per stampare un documento PDF o Microsoft<sup>®</sup> Office, sfiorare **Stam. questo** per stampare la pagina visualizzata oppure sfiorare **Stampa tutto** per stampare tutte le pagine del documento.
- Per stampare del testo, sfiorare **Stampa**.

Viene avviata la stampa.

## <span id="page-12-0"></span>**Stampa da un browser web**

## <span id="page-12-1"></span>**Stampa di pagine web**

È possibile stampare pagine web mediante il browser web installato in Brother iPrint&Scan.

**4** Aprire il Launcher del dispositivo mobile.

Sfiorare l'icona Brother iPrint&Scan.

#### **NOTA**

Quando viene visualizzato il contratto di licenza, leggere e accettare i termini del contratto.

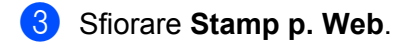

Viene visualizzato il browser web.

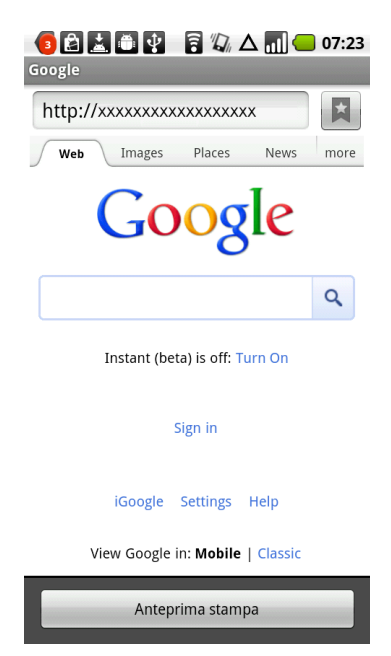

Per visualizzare una pagina web, utilizzare uno dei metodi seguenti:

■ Immettere l'URL direttamente

Sfiorare il campo dell'indirizzo, quindi immettere l'URL della pagina web da visualizzare.

Sfiorar[e](#page-13-0) **Q** accanto al campo dell'indirizzo, quindi passare al punto  $\bigcirc$ .

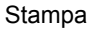

Eseguire una ricerca di parole chiave

Sfiorare il campo dell'indirizzo, quindi immettere le parole chiave da cercare.

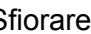

Sfiorare **Q** accanto al campo dell'indirizzo.

I risultati della ricerca vengono visualizzati nel browser web.

Sfiorar[e](#page-13-0) la pagina web da visualizzare, quindi passare al punto  $\bigcirc$ .

Sfiorare un segnalibro

Sfiorare

Sfiorar[e](#page-13-0) il segnalibro della pagina web da visualizzare, quindi passare al punto  $\bigcirc$ .

Sfiorare la cronologia

Se è già stata visualizzata una pagina web in precedenza, sfiorare

Sfiorare **Cronologia**, quindi sfiorare la pagina web da visualizzare.

Passar[e](#page-13-0) al punto  $\bigcirc$ .

- <span id="page-13-0"></span>**b** La pagina web viene visualizzata. Sfiorare **Anteprima stampa**.
- f Verificare l'immagine nella schermata dell'anteprima di stampa.

#### **NOTA**

- **•** Sfiorare la schermata per nascondere o visualizzare i pulsanti operativi.
- Sfiorare  $\langle \cdot \rangle$  per visualizzare la pagina precedente o successiva.
- Sfiorare **.**
- 8) Accertarsi che l'apparecchio in uso sia stato selezionato. Procedere in uno dei seguenti modi:
	- $\blacksquare$  Se l'apparecchio in uso risulta selezionato, passare al punto  $\blacksquare$ .

 Se è stato selezionato un apparecchio diverso o se viene visualizzato **Nessun disp. selez.**, verificare che l'apparecch[i](#page-14-1)o sia acceso e sfiorare **Stampante**. Passare al punto  $\bullet$ .

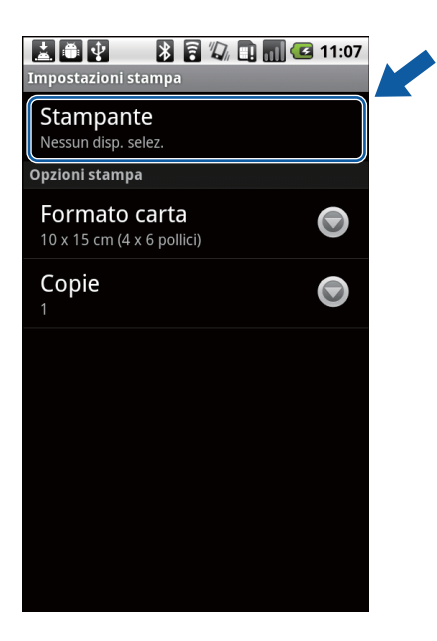

- <span id="page-14-1"></span>**[9]** L'applicazione esegue una ricerca nella rete in uso, al termine della quale viene visualizzato un elenco degli apparecchi disponibili. Selezionare l'apparecchio desiderato dall'elenco.
- <span id="page-14-0"></span>**jo** Procedere in uno dei seguenti modi:
	- **Per modificare altre impostazioni di stampa, vedere** *Impostazioni di stampa* **>> pagina 19. Una volta** modificate le impostazioni, passare al punto  $\mathbf 0$ .
	- $\blacksquare$  $\blacksquare$  $\blacksquare$  Per modificare una qualsiasi impostazione, premere il pulsante Indietro e passare al punto  $\blacksquare$ .

<span id="page-14-2"></span>**k** Procedere in uno dei sequenti modi:

- Sfiorare **Stam. questo** per stampare la pagina visualizzata.
- Sfiorare **Stampa tutto** per stampare tutte le pagine.

Viene avviata la stampa.

#### **Eliminazione della cronologia di esplorazione**

È possibile eliminare la cronologia di esplorazione.

- Sfiorare .
- b Sfiorare **Cronologia**.
- **3** Procedere in uno dei seguenti modi:
	- Per eliminare una cronologia di esplorazione specifica, toccare e tenere premuta la voce da eliminare fino a quando non viene visualizzata la finestra popup.

Viene visualizzato un messaggio che chiede di confermare l'eliminazione della cronologia di esplorazione.

**2**

Sfiorare **OK**.

La cronologia di esplorazione viene cancellata.

 Per eliminare l'intera cronologia di esplorazione, premere il pulsante Menu, quindi sfiorare **Cancella cronologia**.

Viene visualizzato un messaggio che chiede di confermare l'eliminazione della cronologia di esplorazione.

Sfiorare **OK**.

L'intera cronologia di esplorazione viene cancellata.

#### **NOTA**

Dopo essere stata eliminata, la cronologia di esplorazione non è più disponibile neanche in altri browser web.

# <span id="page-15-0"></span>**Stampa di messaggi e-mail**

È possibile utilizzare Brother iPrint&Scan per visualizzare e stampare i messaggi e-mail del proprio account Gmail™ (account Google). Per stampare i messaggi e-mail, il dispositivo mobile deve essere configurato in modo da poter accedere all'account Gmail™ (account Google).

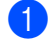

**Aprire il Launcher del dispositivo mobile.** 

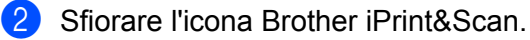

#### **NOTA**

Quando viene visualizzato il contratto di licenza, leggere e accettare i termini del contratto.

#### **8** Sfiorare Stampa e-mail.

Se il dispositivo mobile è stato configurato per più account Gmail™ (account Google), selezionare l'account cui si desidera accedere.

4) Viene visualizzato l'elenco dei messaggi e-mail. Selezionare il messaggio e-mail da stampare.

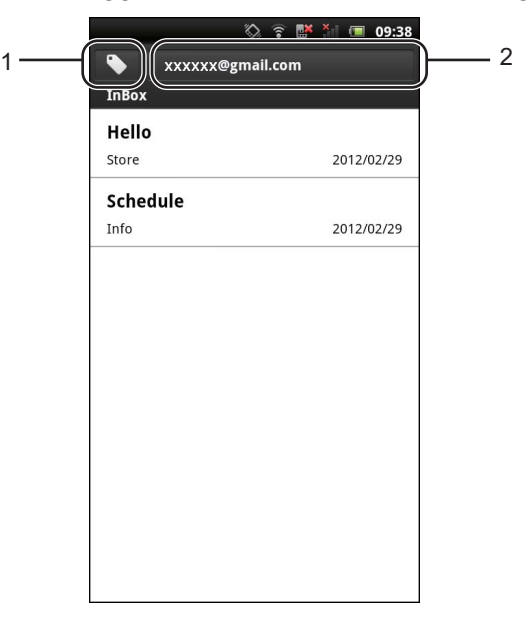

#### **1 Pulsante Etichetta**

Sfiorare questo pulsante per visualizzare altri messaggi con etichetta.

#### **2 Pulsante Account**

Sfiorare questo pulsante per cambiare account.

- e Il messaggio e-mail viene visualizzato. Sfiorare **Anteprima stampa**.
- f Verificare l'immagine nella schermata dell'anteprima di stampa.

#### **NOTA**

- **•** Sfiorare la schermata per nascondere o visualizzare i pulsanti operativi.
- Sfiorare  $\langle \cdot \rangle$  per visualizzare la pagina precedente o successiva.
- Sfiorare **.**
- 8) Accertarsi che l'apparecchio in uso sia stato selezionato. Procedere in uno dei seguenti modi:
	- $\blacksquare$  Se l'apparecchio in uso risulta selezionato, passare al punto  $\blacksquare$ .

 Se è stato selezionato un apparecchio diverso o se viene visualizzato **Nessun disp. selez.**, verificare che l'apparecchio sia acceso e sfiorare **Stampante**. Passare al punto [i](#page-17-3).

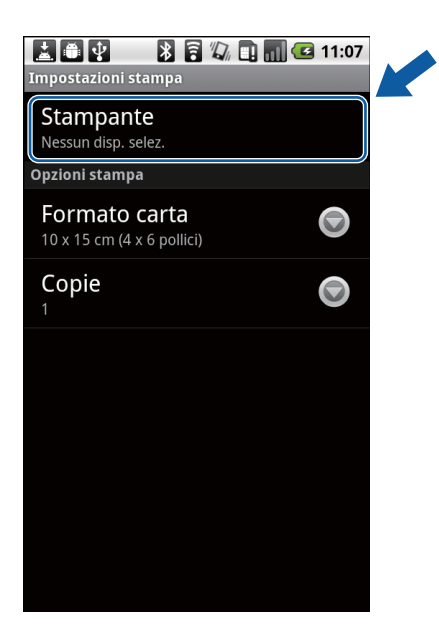

- <span id="page-17-3"></span><sup>9</sup> L'applicazione esegue una ricerca nella rete in uso, al termine della quale viene visualizzato un elenco degli apparecchi disponibili. Selezionare l'apparecchio desiderato dall'elenco.
- <span id="page-17-2"></span>**jo** Procedere in uno dei seguenti modi:
	- **Per modificare altre impostazioni di stampa, vedere** *Impostazioni di stampa* **>> pagina 19. Una volta** modificate le impostazioni, passare al punto  $\mathbf 0$ .
	- Se non si desidera modificare le impostazioni, premere il pulsante Indietro e passare al punto  $\mathbf{0}$ .

#### <span id="page-17-4"></span>**k** Sfiorare **Stampa**.

Viene avviata la stampa.

## <span id="page-17-0"></span>**Stampa da altre applicazioni**

È inoltre possibile stampare i documenti direttamente dalle applicazioni installate nel dispositivo mobile mediante Brother iPrint&Scan. Ad esempio, è possibile stampare dal dispositivo mobile le foto allegate ai messaggi e-mail.

## <span id="page-17-1"></span>**Stampa di foto o documenti**

Sono supportati i formati di file elencati di seguito.

- **PDF**
- Microsoft<sup>®</sup> Word (DOC/DOCX)
- $\blacksquare$  Microsoft<sup>®</sup> Excel<sup>®</sup> (XLS/XLSX)
- $\blacksquare$  Microsoft<sup>®</sup> PowerPoint<sup>®</sup> (PPT/PPTX)

- $\blacksquare$  Testo
- Immagini (JPEG/PNG/GIF/BMP)

### **NOTA**

- **•** Non è possibile stampare i documenti protetti da password.
- **•** Non è possibile stampare alcuni file PDF crittografati.
- **•** Quando si stampa un file PDF che utilizza font non incorporati nel file, i caratteri potrebbero venire sostituiti da caratteri con un font diverso o risultare incomprensibili.
- **•** Quando si stampa un file PDF che contiene oggetti lucidi, l'impostazione dei lucidi verrà ignorata e durante la stampa del file questa opzione risulterà disattivata.
- a Selezionare il file da stampare dall'applicazione desiderata, quindi condividerlo con Brother iPrint&Scan. In alcune applicazioni è ad esempio possibile condividere un file sfiorando l'icona di condivisione (...). Se viene visualizzato un elenco di applicazioni, selezionare Brother iPrint&Scan.

#### **NOTA**

- **•** Quando viene visualizzato il contratto di licenza, leggere e accettare i termini del contratto.
- **•** Se il testo contiene URL, viene visualizzata la pagina web relativa all'URL oppure la schermata di anteprima in formato testo. Sfiorare **Anteprima stampa**, quindi passare al punto **@**.
- <span id="page-18-0"></span>2) Viene visualizzata l'anteprima di stampa. Verificare l'immagine nella schermata dell'anteprima di stampa. **NOTA**
- **•** Sfiorare la schermata per nascondere o visualizzare i pulsanti operativi.
- Sfiorare  $\langle \cdot \rangle$  per visualizzare la pagina precedente o successiva.
- **•** Se si stampano file Microsoft® Excel®, è possibile configurare le impostazioni in modo che i singoli fogli di lavoro vengano stampati come pagine singole quando si sfiora ...

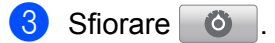

- 4 Accertarsi che l'apparecchio in uso sia stato selezionato. Procedere in uno dei seguenti modi:
	- $\blacksquare$  Se l'apparecchio in uso risulta selezionato, passare al punto  $\blacksquare$ .

 Se è stato selezionato un apparecchio diverso o se viene visualizzato **Nessun disp. selez.**, verificare ch[e](#page-19-1) l'apparecchio sia acceso e sfiorare **Stampante**. Passare al punto  $\bullet$ .

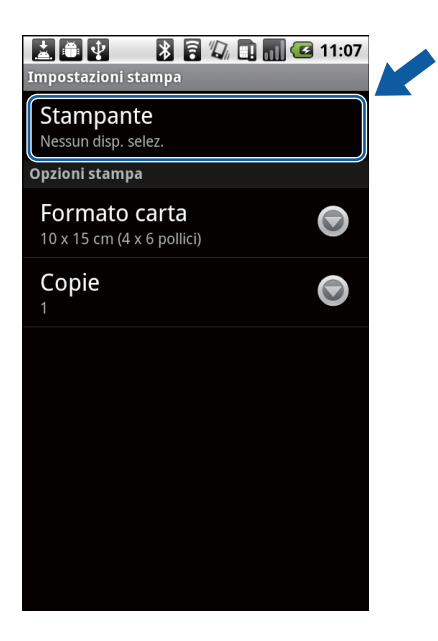

- <span id="page-19-1"></span>(5) L'applicazione esegue una ricerca nella rete in uso, al termine della quale viene visualizzato un elenco degli apparecchi disponibili. Selezionare l'apparecchio desiderato dall'elenco.
- <span id="page-19-0"></span>**6** Procedere in uno dei seguenti modi:
	- **Per modificare altre impostazioni di stampa, vedere** *Impostazioni di stampa* **>> pagina 19. Una volta** modificate le impostazioni, passare al punto  $\bullet$ .
	- $\blacksquare$  Se non si desidera modificare le impostazioni, premere il pulsante Indietro e passare al punto  $\lozenge$  $\lozenge$  $\lozenge$ .

<span id="page-19-2"></span>**7** Procedere in uno dei sequenti modi:

- Per stampare un documento PDF o Microsoft<sup>®</sup> Office, sfiorare **Stam. questo** per stampare la pagina visualizzata oppure sfiorare **Stampa tutto** per stampare tutte le pagine del documento.
- Per stampare foto o testo, sfiorare **Stampa**.

Viene avviata la stampa.

## <span id="page-20-0"></span>**Stampa di pagine web**

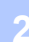

È possibile stampare pagine web da altri browser web.

**1** Utilizzare il browser web desiderato per selezionare la pagina web da stampare, quindi condividere la pagina con Brother iPrint&Scan. Per condividere la pagina in determinate applicazioni, ad esempio, premere il pulsante Menu, quindi sfiorare **Altro**, **Condividi pagina**. Se viene visualizzato un elenco di applicazioni, selezionare Brother iPrint&Scan.

## **NOTA**

Quando viene visualizzato il contratto di licenza, leggere e accettare i termini del contratto.

- **2** La pagina web viene visualizzata. Sfiorare **Anteprima stampa**.
- **(3)** Viene visualizzata l'anteprima di stampa. Verificare l'immagine nella schermata dell'anteprima di stampa. **NOTA**
- **•** Sfiorare la schermata per nascondere o visualizzare i pulsanti operativi.
- Sfiorare  $\langle \cdot \rangle$  per visualizzare la pagina precedente o successiva.
- 4 Sfiorare **. 8 1**
- **b** Accertarsi che l'apparecchio in uso sia stato selezionato. Procedere in uno dei seguenti modi:
	- $\blacksquare$  Se l'apparecchio in uso risulta selezionato, passare al punto  $\lozenge$  $\lozenge$  $\lozenge$ .
	- Se è stato selezionato un apparecchio diverso o se viene visualizzato **Nessun disp. selez.**, verificare che l'apparecchio sia acceso e s[f](#page-21-1)iorare **Stampante**. Passare al punto  $\odot$ .

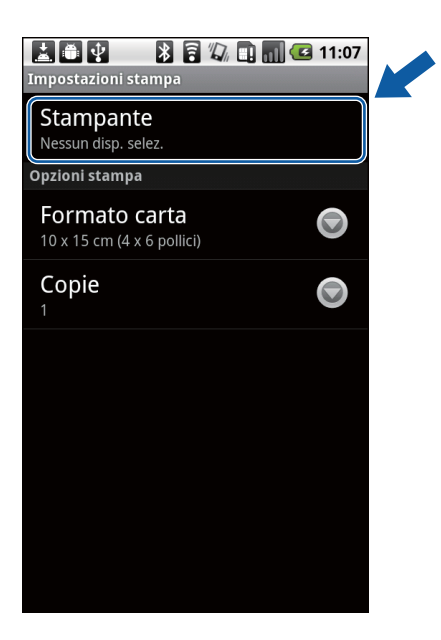

- 
- <span id="page-21-1"></span>6 L'applicazione esegue una ricerca nella rete in uso, al termine della quale viene visualizzato un elenco degli apparecchi disponibili. Selezionare l'apparecchio desiderato dall'elenco.

<span id="page-21-0"></span>**Procedere in uno dei seguenti modi:** 

- **Per modificare altre impostazioni di stampa, vedere** *Impostazioni di stampa* **>> pagina 19. Una volta** modificate le impostazioni, passare al punto  $\bullet$ .
- $\blacksquare$  Se non si desidera modificare le impostazioni, premere il pulsante Indietro e passare al punto  $\blacksquare$ .

<span id="page-21-2"></span>8 Procedere in uno dei seguenti modi:

- Sfiorare **Stam. questo** per stampare la pagina visualizzata.
- Sfiorare **Stampa tutto** per stampare tutte le pagine.

Viene avviata la stampa.

# <span id="page-22-0"></span>**Impostazioni di stampa**

Durante la stampa da un dispositivo mobile, è possibile modificare le impostazioni di stampa.

- Formato carta
- Tipo di supporto
- Copie
- Layout
- Colore/Mono
- Duplex (fronte-retro)

#### **NOTA**

Vengono visualizzate soltanto le impostazioni modificabili.

<span id="page-22-1"></span>1 Nella schermata delle impostazioni di stampa, sfiorare l'opzione di stampa da modificare.

- <span id="page-22-2"></span>2 Scegliere un'opzione. Ripetere i punti  $\bigcirc$  $\bigcirc$  $\bigcirc$  e  $\bigcirc$  per modific[a](#page-22-1)re le altre opzioni.
- **3** Premere il pulsante Indietro.

## **NOTA**

**•** Stampa di foto

(modelli a getto d'inchiostro)

Le foto vengono stampate senza bordi; se le proporzioni di carta e foto sono diverse, le foto verranno ingrandite in modo da non lasciare alcun margine nella stampa. In questo caso, la porzione di foto che supera il formato della carta viene tagliata e non sarà stampata.

(modelli laser)

Le foto vengono stampate con i bordi; se le proporzioni di carta e foto sono diverse, le foto verranno ridotte o ingrandite in modo da stampare l'immagine completa.

**•** I documenti, le pagine web e i messaggi e-mail vengono stampati con i bordi.

<span id="page-23-0"></span>**3**

# <span id="page-23-3"></span>**Scansione**

# <span id="page-23-1"></span>**Scansione di documenti**

## <span id="page-23-2"></span>**Scansione nella scheda di memoria del dispositivo mobile**

Accertarsi che lo spazio disponibile nella scheda di memoria del dispositivo mobile sia sufficiente.

- **1** Verificare che nel dispositivo mobile sia inserita una scheda di memoria.
- 2 Caricare il documento nell'apparecchio.
- **3** Aprire il Launcher del dispositivo mobile.
- 4 Sfiorare l'icona Brother iPrint&Scan.

#### **NOTA**

Quando viene visualizzato il contratto di licenza, leggere e accettare i termini del contratto.

- **6** Sfiorare Esegui scansione.
- 6 Sfiorare **6** .
- **7** Accertarsi che l'apparecchio in uso sia stato selezionato. Procedere in uno dei seguenti modi:
	- $\blacksquare$  Se l'apparecch[i](#page-24-0)o in uso risulta selezionato, passare al punto  $\blacksquare$ .
	- Se è stato selezionato un apparecchio diverso o se viene visualizzato **Nessun disp. selez.**, verificare c[h](#page-24-1)e l'apparecchio sia acceso e sfiorare **Scanner**. Passare al punto **O.**

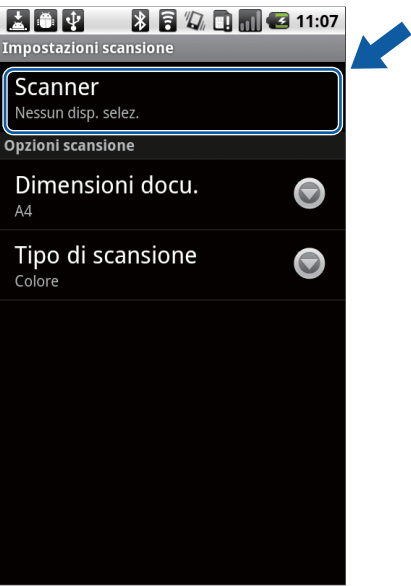

#### **Scansione**

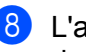

<span id="page-24-1"></span>(8) L'applicazione esegue una ricerca nella rete in uso, al termine della quale viene visualizzato un elenco degli apparecchi disponibili. Selezionare l'apparecchio desiderato dall'elenco.

<span id="page-24-0"></span>**9** Procedere in uno dei sequenti modi:

- **Per modificare altre impostazioni di scansione, vedere** *Impostazioni di scansione* **>> pagina 24.** Una volta modificate le impostazioni, passare al punto  $\bullet$ .
- $\blacksquare$  Se non si desidera modificare le impostazioni, premere il pulsante Indietro e passare al punto  $\spadesuit$ .

#### <span id="page-24-2"></span>**10** Sfiorare **Esegui scansione**.

Viene avviata la scansione del documento. L'immagine acquisita viene visualizzata sulla schermata. Verificare l'immagine.

 $\blacksquare$   $\blacksquare$   $\blacksquare$   $\blacksquare$   $\blacksquare$   $\blacksquare$   $\blacksquare$   $\blacksquare$   $\blacksquare$   $\blacksquare$   $\blacksquare$   $\blacksquare$ 

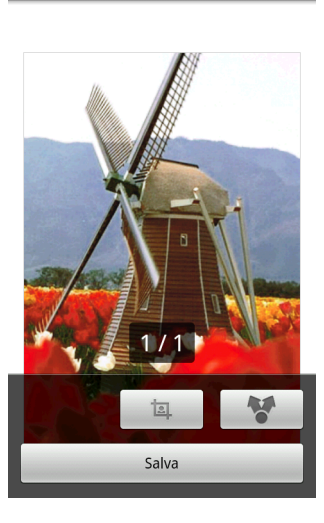

## **NOTA**

- **•** Sfiorare la schermata per nascondere o visualizzare i pulsanti operativi.
- Sfiorare  $\langle \cdot \rangle$  per visualizzare la pagina precedente o successiva.

**k** Procedere in uno dei seguenti modi:

- **Per ritag[l](#page-24-3)iare l'immagine acquisita, sfiorare**  $\Box$ , quindi passare al punto  $\Box$ .
- $\blacksquare$  Se [n](#page-25-1)on si desidera ritagliare l'immagine acquisita, passare al punto  $\blacksquare$ .
- <span id="page-24-3"></span>12 Verrà ritagliata l'area all'interno della casella.
	- Per modificare le dimensioni della casella, trascinarne il margine.
	- Per spostare la casella in una posizione diversa, sfiorare un punto all'interno della casella, quindi trascinarla.

Una volta terminata l'operazione, sfiorare **Eseguito**.

13 Verificare l'immagine ritagliata. Per rieseguire l'operazione e riselezionare le dimensioni della casella, sfiorare  $\Box$ , quindi ritornare a[l](#page-24-3) punto  $\Box$ .

## **3**

#### **Scansione**

#### <span id="page-25-1"></span>**14** Sfiorare **Salva**.

**(5)** Selezionare il formato (JPEG o PDF) di salvataggio del file. L'immagine scansionata viene salvata nella scheda di memoria nel formato specificato.

### **NOTA**

- **•** Se si seleziona "JPEG", ogni pagina viene salvata come file separato. Se si seleziona "PDF", tutte le pagine del documento vengono salvate in un unico file.
- **•** I nomi dei file vengono creati automaticamente in base alla data e all'ora correnti. Ad esempio, la prima immagine scansionata alle 22:33:55 in data 1 luglio 2011 sarà denominata Scan07012011223355\_001.jpg. Il formato della data nel nome di un file è determinato anche dalle impostazioni locali (è possibile che il nome del file non includa un numero sequenziale).
- **•** Le immagini acquisite vengono salvate nella seguente cartella della scheda di memoria: /sdcard/Brother/ scan.

## <span id="page-25-0"></span>**Accesso alle immagini scansionate tramite altre applicazioni**

È possibile accedere alle foto e ai documenti scansionati tramite l'apparecchio Brother da altre applicazioni. Ad esempio, se nel dispositivo mobile è installata un'applicazione e-mail compatibile con i file JPEG e PDF, è possibile allegare le immagini acquisite ai messaggi e-mail in uscita e inviarle dal dispositivo stesso, selezionando l'applicazione di posta elettronica.

**1** Verificare che nel dispositivo mobile sia inserita una scheda di memoria.

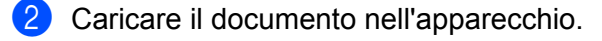

- **3** Aprire il Launcher del dispositivo mobile.
- 4 Sfiorare l'icona Brother iPrint&Scan.

#### **NOTA**

Quando viene visualizzato il contratto di licenza, leggere e accettare i termini del contratto.

- **6** Sfiorare Esegui scansione.
- 6 Sfiorare **6** .

**CO** Accertarsi che l'apparecchio in uso sia stato selezionato. Procedere in uno dei seguenti modi:

 $\blacksquare$  Se l'apparecch[i](#page-26-0)o in uso risulta selezionato, passare al punto  $\blacksquare$ .

 Se è stato selezionato un apparecchio diverso o se viene visualizzato **Nessun disp. selez.**, verificare c[h](#page-26-1)e l'apparecchio sia acceso e sfiorare **Scanner**. Passare al punto **O.** 

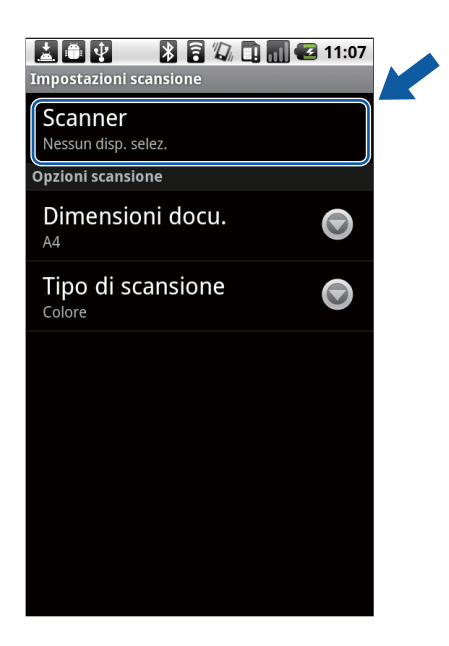

- <span id="page-26-1"></span>8 L'applicazione esegue una ricerca nella rete in uso, al termine della quale viene visualizzato un elenco degli apparecchi disponibili. Selezionare l'apparecchio desiderato dall'elenco.
- <span id="page-26-0"></span>**9** Procedere in uno dei seguenti modi:
	- **Per modificare altre impostazioni di scansione, vedere** *Impostazioni di scansione* **>> pagina 24.** Una volta modificate le impostazioni, passare al punto  $\mathbf{0}$ .
	- $\blacksquare$  Se non si desidera modificare le impostazioni, premere il pulsante Indietro e passare al punto  $\blacksquare$ .

#### <span id="page-26-2"></span>**10** Sfiorare **Esegui scansione**.

Viene avviata la scansione del documento. L'immagine acquisita viene visualizzata sulla schermata. Verificare l'immagine.

 $\blacksquare$   $\blacksquare$   $\blacksquare$   $\blacksquare$   $\blacksquare$   $\blacksquare$   $\blacksquare$   $\blacksquare$   $\blacksquare$   $\blacksquare$   $\blacksquare$   $\blacksquare$ 

**Immagine scans** 

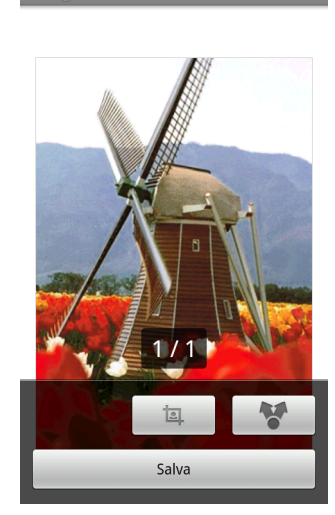

**3**

#### **Scansione**

#### **NOTA**

- **•** Sfiorare la schermata per nascondere o visualizzare i pulsanti operativi.
- Sfiorare  $\langle \cdot | \cdot \rangle$  per visualizzare la pagina precedente o successiva.

**k** Procedere in uno dei seguenti modi:

- **Per ritag[l](#page-27-1)iare l'immagine acquisita, sfiorare**  $\begin{bmatrix} \n\pm \n\end{bmatrix}$ , quindi passare al punto  $\circled{P}$ .
- Se [n](#page-27-2)on si desidera ritagliare l'immagine acquisita, passare al punto  $\mathbf{\Phi}$ .
- <span id="page-27-1"></span>12 Verrà ritagliata l'area all'interno della casella.
	- Per modificare le dimensioni della casella, trascinarne il margine.
	- Per spostare la casella in una posizione diversa, sfiorare un punto all'interno della casella, quindi trascinarla.

Una volta terminata l'operazione, sfiorare **Eseguito**.

- **13** Verificare l'immagine ritagliata. Per rieseguire l'operazione e riselezionare le dimensioni della casella, sfiorare  $\Box$ , quindi ritornare a[l](#page-27-1) punto  $\Box$ .
- <span id="page-27-2"></span> $\bullet$  Sfiorare  $\bullet$  .
- **15** Selezionare il formato del file (JPEG o PDF) che si desidera aprire.
- **(6)** Viene visualizzato un elenco delle applicazioni tramite cui è possibile aprire il file. Sfiorare l'applicazione desiderata.

Per ulteriori informazioni sull'uso delle applicazioni, fare riferimento alla Guida dell'utente specifica dell'applicazione in questione.

#### **NOTA**

I nomi dei file vengono creati automaticamente in base alla data e all'ora correnti. Ad esempio, la prima immagine scansionata alle 22:33:55 in data 1 luglio 2011 sarà denominata Scan07012011223355\_001.jpg. Il formato della data nel nome di un file è determinato anche dalle impostazioni locali (è possibile che il nome del file non includa un numero sequenziale).

## <span id="page-27-0"></span>**Impostazioni di scansione**

Durante la scansione tramite il dispositivo mobile, è possibile modificare le opzioni riportate di seguito.

- Dimensioni docu.
- Tipo di scansione
- $\blacksquare$  Duplex <sup>[1](#page-27-3)</sup>

<span id="page-27-3"></span><sup>&</sup>lt;sup>1</sup> Visualizzato solo se l'apparecchio supporta la scansione duplex.

#### Scansione

### **NOTA**

Vengono visualizzate soltanto le impostazioni modificabili.

<span id="page-28-0"></span>a Nella schermata delle impostazioni di scansione, sfiorare l'opzione di scansione da modificare.

<span id="page-28-1"></span>2 Scegliere un'opzione. Ripetere i punti  $\bigcirc$  $\bigcirc$  $\bigcirc$  e  $\bigcirc$  per modific[a](#page-28-0)re le altre opzioni.

8 Premere il pulsante Indietro.

# <span id="page-29-0"></span>**Sezione II**

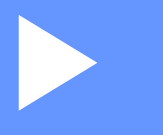

# **Per dispositivi iOS**

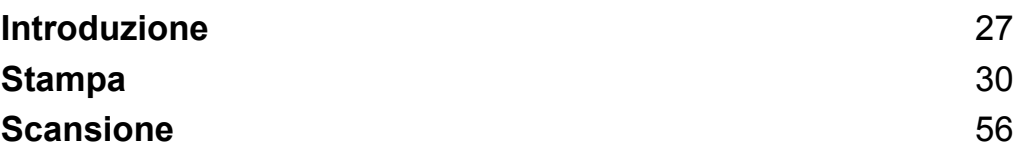

**27**

**Introduzione**

# <span id="page-30-1"></span>**Informazioni generali**

Brother iPrint&Scan consente di utilizzare le funzioni dell'apparecchio Brother direttamente dai dispositivi iPhone, iPod touch e iPad.

Brother iPrint&Scan supporta le funzioni riportate di seguito:

■ Stampa

<span id="page-30-0"></span>**4**

Anche se l'apparecchio non è collegato al computer, è possibile stampare foto, documenti e pagine web direttamente dal dispositivo mobile (vedere *Stampa* >> [pagina 30\)](#page-33-3).

■ Scansione

È possibile salvare le foto e i documenti acquisiti con l'apparecchio Brother direttamente nell'album fotografico del dispositivo mobile, nonché allegarli ai messaggi e-mail in uscita del dispositivo, salvarli direttamente in iCloud o accedervi tramite le altre applicazioni sul dispositivo stesso (vedere *[Scansione](#page-59-3)*  $\rightarrow$  [pagina 56](#page-59-3)).

## **NOTA**

- **•** Per un elenco di modelli supportati da Brother iPrint&Scan, accedere al sito Web Brother, all'indirizzo <http://www.brother.com/apps/iphone/>.
- **•** Se l'apparecchio utilizzato non dispone di stampante o scanner, non è possibile utilizzare le corrispondenti funzioni di stampa o scansione disponibili in Brother iPrint&Scan.

# <span id="page-31-0"></span>**Requisiti hardware**

## <span id="page-31-1"></span>**Dispositivi e sistemi operativi supportati**

Brother iPrint&Scan è compatibile con i seguenti dispositivi iOS:

- iPhone (iOS 4.0 o successivo)
- iPod touch (iOS 4.0 o successivo)
- iPad (iOS 4.2 o successivo)

#### **NOTA**

Alcune delle funzionalità di Brother iPrint&Scan potrebbero non essere supportate dal dispositivo mobile.

## <span id="page-31-2"></span>**Impostazioni di rete**

Per poter usare Brother iPrint&Scan, è necessario stabilire una connessione Wi-Fi tra il dispositivo mobile e la rete a cui è collegato l'apparecchio Brother. Brother iPrint&Scan supporta le connessioni senza fili che si avvalgono delle modalità Infrastruttura e Ad hoc.

Per configurare il dispositivo mobile per la connessione Wi-Fi, fare riferimento alla Guida dell'utente del dispositivo. Per impostazione predefinita, nella cartella Preferiti di Safari è presente un link alla Guida dell'utente del dispositivo mobile che rimanda al sito Web Apple.

Per configurare l'apparecchio Brother per la connessione Wi-Fi, fare riferimento alla Guida di installazione rapida e alla Guida dell'utente in rete dell'apparecchio.

## **Modalità Ad hoc**

Collegare il dispositivo mobile all'apparecchio senza un punto di accesso/router senza fili.

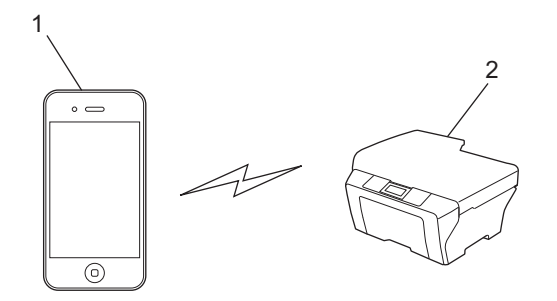

#### **1 Dispositivo mobile**

#### **2 Macchina per rete senza fili (macchina in dotazione)**

#### **Modalità Infrastruttura**

Collegare il dispositivo mobile all'apparecchio tramite un punto di accesso/router senza fili.

Introduzione

Connessione tra l'apparecchio Brother e il punto di accesso/router senza fili tramite Wi-Fi:

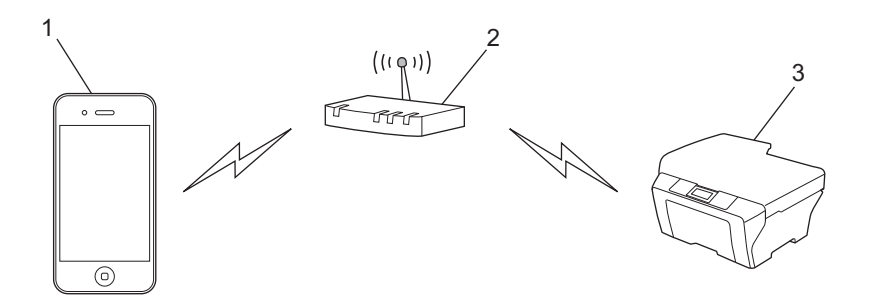

- **1 Dispositivo mobile**
- **2 Punto di accesso/router senza fili**
- **3 Macchina per rete senza fili (macchina in dotazione)**

Connessione tra l'apparecchio Brother e il punto di accesso/router senza fili tramite cavo di rete:

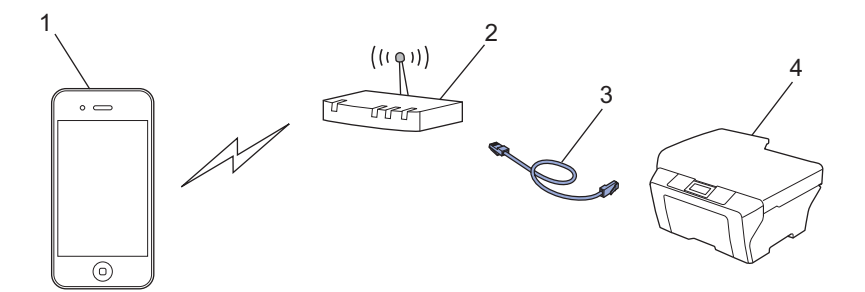

- **1 Dispositivo mobile**
- **2 Punto di accesso/router senza fili**
- **3 Cavo di rete**
- **4 Apparecchio per rete (apparecchio in dotazione)**

# <span id="page-32-0"></span>**Download di Brother iPrint&Scan da App Store**

È possibile scaricare e installare Brother iPrint&Scan da App Store. Per poter sfruttare appieno tutte le funzionalità supportate da Brother iPrint&Scan, accertarsi di utilizzare la versione più aggiornata.

Per scaricare e installare o per disinstallare Brother iPrint&Scan, fare riferimento alla Guida dell'utente del dispositivo mobile. Per impostazione predefinita, nella cartella Preferiti di Safari è presente un link alla Guida dell'utente del dispositivo mobile che rimanda al sito Web Apple.

<span id="page-33-3"></span><span id="page-33-0"></span>**5**

# <span id="page-33-1"></span>**Stampa di foto dall'album fotografico del dispositivo mobile**

È possibile stampare le foto memorizzate nell'album fotografico del dispositivo mobile.

## <span id="page-33-2"></span>**Per iPhone e iPod touch**

a Sfiorare l'icona Brother iPrint&Scan della schermata Home. Se viene visualizzata la schermata **Esegui scansione**, passare alla funzione di stampa sfiorando **Stampa**.

- **2** Sfiorare **Album foto**.
- Scegliere l'album fotografico dall'elenco.
- 4) Vengono visualizzate le miniature delle foto presenti nell'album selezionato. Sfiorare la foto desiderata.
- 5 Verificare l'immagine nella schermata dell'anteprima di stampa.

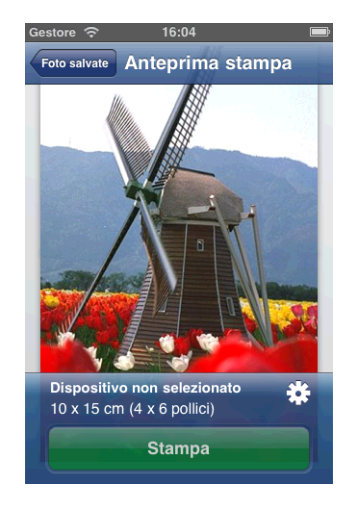

#### **NOTA**

Sfiorare la schermata per nascondere o visualizzare i pulsanti operativi.

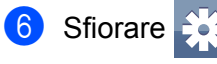

Viene visualizzata la schermata delle impostazioni di stampa.

7 Accertarsi che l'apparecchio in uso sia stato selezionato. Procedere in uno dei seguenti modi:

 $\blacksquare$  Se l'apparecch[i](#page-34-1)o in uso risulta selezionato, passare al punto  $\blacksquare$ .

 Se è stato selezionato un apparecchio diverso o se viene visualizzato **Dispositivo non selezionato**, verificare che l'apparecchio sia acceso e sfiorare il nome della stampante visualizzata oppure **Dispositivo non selezionato**. Passare al punto [h](#page-34-2).

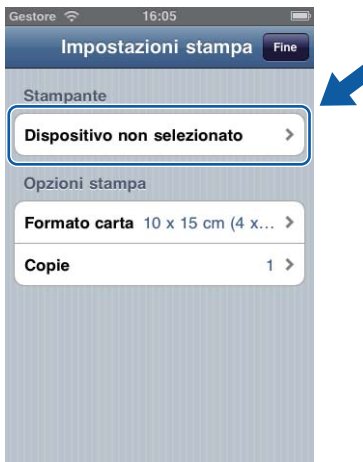

- <span id="page-34-2"></span><sup>8</sup> L'applicazione esegue una ricerca nella rete in uso, al termine della quale viene visualizzato un elenco degli apparecchi disponibili. Selezionare l'apparecchio desiderato dall'elenco. Sfiorare **Impostazioni stampa**.
- <span id="page-34-1"></span>**9** Procedere in uno dei seguenti modi:
	- **Per modificare altre impostazioni di stampa, vedere** *Impostazioni di stampa* **>> pagina 55. Una volta** modificate le impostazioni, passare al punto  $\mathbf{\odot}$ .
	- Se non si desidera modificare alcuna impostazione, sfiorare **Fine** e passare al punto  $\textcircled{0}$ .
- <span id="page-34-3"></span>**10** Sfiorare **Stampa**.

Viene avviata la stampa.

## <span id="page-34-0"></span>**Per iPad**

a Sfiorare l'icona Brother iPrint&Scan della schermata Home. Se viene visualizzata la schermata relativa a un'altra funzione, passare alla funzione di stampa delle foto sfiorando **Foto**.

**2** Sfiorare **Album foto**.

- **3** Scegliere l'album fotografico dall'elenco.
- d Vengono visualizzate le miniature delle foto presenti nell'album selezionato. Sfiorare la foto desiderata.

**(5)** Verificare l'immagine nella schermata dell'anteprima di stampa.

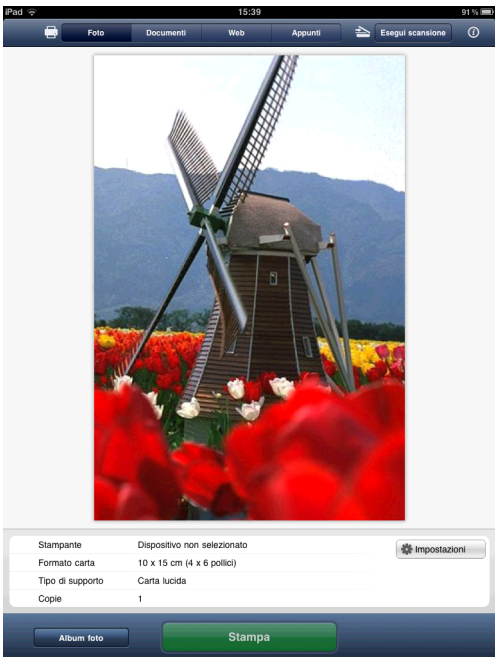

#### **6** Sfiorare **Impostazioni**.

Viene visualizzata la schermata delle impostazioni di stampa.

- **7** Accertarsi che l'apparecchio in uso sia stato selezionato. Procedere in uno dei seguenti modi:
	- $\blacksquare$  Se l'apparecch[i](#page-36-0)o in uso risulta selezionato, passare al punto  $\blacksquare$ .
	- Se è stato selezionato un apparecchio diverso o se viene visualizzato **Dispositivo non selezionato**, verificare che l'apparecchio sia acceso e sfiorare il nome della stampante visualizzata oppure **Dispositivo non selezionato**. Passare al punto [h](#page-35-0).

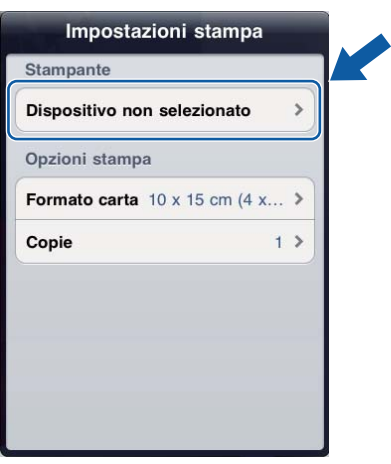

<span id="page-35-0"></span><sup>8</sup> L'applicazione esegue una ricerca nella rete in uso, al termine della quale viene visualizzato un elenco degli apparecchi disponibili. Selezionare l'apparecchio desiderato dall'elenco. Sfiorare **Impostazioni stampa**.
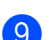

<sup>9</sup> Procedere in uno dei seguenti modi:

- Per modificare altre impostazioni di stampa, vedere *Impostazioni di stampa* >> pagina 55. Una volta modificate le impostazioni, passare al punto  $\mathbf{0}$ .
- Se non si desidera modificare alcuna impostazione, chiudere la schermata delle impostazioni di stampa sfiorando un punto al di fuori della stessa, quindi passare al punto  $\circled{.}$

# <span id="page-36-0"></span>**10** Sfiorare Stampa.

Viene avviata la stampa.

# <span id="page-37-1"></span>**Stampa dall'elenco dei documenti**

Dall'elenco dei documenti è possibile accedere ai seguenti file:

- File salvati su iCloud utilizzando le funzioni di scansione di Brother iPrint&Scan <sup>1</sup>
- File salvati su Brother iPrint&Scan mediante la funzione di condivisione file di iTunes
- File di altre applicazioni aperti utilizzando Brother iPrint&Scan (al massimo i 10 file più recenti) (vedere *Stampa di foto o documenti da altre applicazioni* >> pagina 50)
- <span id="page-37-0"></span><sup>1</sup> Per utilizzare iCloud è necessario disporre di iOS 5.0 o versione successiva.

Nell'elenco dei documenti è possibile visualizzare i file nei formati elencati di seguito.

- **PDF**
- Microsoft<sup>®</sup> Word (DOC/DOCX)
- $\blacksquare$  Microsoft<sup>®</sup> Excel<sup>®</sup> (XLS/XLSX)
- $\blacksquare$  Microsoft<sup>®</sup> PowerPoint<sup>®</sup> (PPT/PPTX)
- Testo
- Immagini (JPEG/PNG/TIFF)

# **Per iPhone e iPod touch**

- **1** Sfiorare l'icona Brother iPrint&Scan della schermata Home. Se viene visualizzata la schermata **Esegui scansione**, passare alla funzione di stampa sfiorando **Stampa**.
- **2** Sfiorare **Documenti**.
- 3) Vengono visualizzate le cartelle dei documenti. Sfiorare la cartella contenente il file da stampare.
- Viene visualizzato l'elenco dei documenti. Sfiorare il file da stampare.
- Per completare la procedura, passare al punto @ in *Per iPhone e iPod touch* >> pagina 51.

# **Per iPad**

- a Sfiorare l'icona Brother iPrint&Scan della schermata Home.
- b Sfiorare **Documenti**.
- c Viene visualizzata la cartella dei documenti. Sfiorare la cartella contenente il file da stampare.
- Viene visualizzato l'elenco dei documenti. Sfiorare il file da stampare.
- Per completare la procedura, passare al punto **@** in *Per iPad* >> [pagina 52](#page-55-0).

# **Stampa da un browser web**

# **Per iPhone e iPod touch**

# **Stampa di pagine web**

È possibile stampare direttamente pagine web mediante il browser web installato in Brother iPrint&Scan.

**1** Sfiorare l'icona Brother iPrint&Scan della schermata Home. Se viene visualizzata la schermata **Esegui scansione**, passare alla funzione di stampa sfiorando **Stampa**.

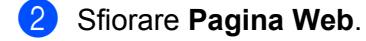

Viene visualizzato il browser web.

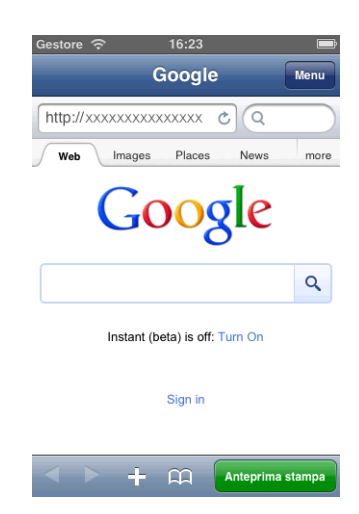

Per visualizzare una pagina web, utilizzare uno dei metodi seguenti:

■ Immettere l'URL direttamente

Sfiorare il campo dell'indirizzo, quindi immettere l'URL della pagina web da visualizzare.

- Sfiorare **Vai**, quin[d](#page-39-0)i passare al punto  $\bullet$ .
- Cercare una parola chiave

```
Sfiorare \bigcirc
```
Viene visualizzata la schermata di ricerca.

Nel campo di ricerca, immettere le parole chiave da cercare.

Sfiorare **Cerca**.

I risultati della ricerca vengono visualizzati nel browser web.

Sfiorare la pagina web [d](#page-39-0)a visualizzare, quindi passare al punto  $\bullet$ .

Sfiorare un segnalibro

Se è già stato aggiunto un segnalibro alla pagina web, sfiorare **. All** 

Sfiorare il segnalibro [d](#page-39-0)ella pagina web da visualizzare, quindi passare al punto  $\bigcirc$ .

Sfiorare la cronologia

Se è già stata visualizzata una pagina web in precedenza, sfiorare **. QQ** 

Sfiorare **Cronologia**, quindi sfiorare la pagina web da visualizzare.

Passare al punto  $\bullet$ .

## **NOTA**

I segnalibri e la cronologia di esplorazione degli altri browser web presenti sul dispositivo mobile non sono disponibili.

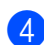

<span id="page-39-0"></span> $\left(4\right)$  La pagina web viene visualizzata. Sfiorare **Anteprima stampa**.

#### **NOTA**

Per aggiungere un segnalibro alla pagina web, vedere *[Aggiunta di un segnalibro a una pagina web](#page-40-0)*  $\rightarrow$  [pagina 37](#page-40-0).

5) A seconda della pagina web, viene visualizzata un'anteprima della pagina in miniatura. Verranno stampate le pagine contrassegnate da un segno di spunta. Sfiorare una pagina e rimuovere il segno di spunta se non si desidera effettuarne la stampa. Sfiorare **Fine**.

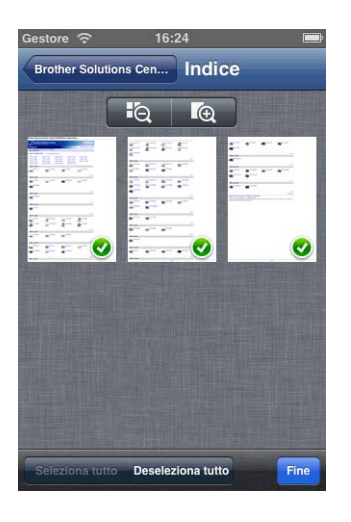

# **NOTA**

- **•** Sfiorare **Seleziona tutto** o **Deseleziona tutto** per selezionare o deselezionare tutte le pagine.
- Per ingrandire le miniature sfiorare  $\boxed{6}$ , per ridurle sfiorare  $\boxed{6}$ .

Verificare l'immagine nella schermata dell'anteprima di stampa.

# **NOTA**

- **•** Sfiorare la schermata per nascondere o visualizzare i pulsanti operativi.
- **•** Spostarsi a sinistra o a destra per visualizzare la pagina precedente o successiva.

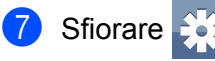

Viene visualizzata la schermata delle impostazioni di stampa.

- 8 Accertarsi che l'apparecchio in uso sia stato selezionato. Procedere in uno dei seguenti modi:
	- $\blacksquare$  Se l'apparecchio in uso risulta selezionato, passare al punto  $\blacksquare$ .
	- Se è stato selezionato un apparecchio diverso o se viene visualizzato **Dispositivo non selezionato**, verificare che l'apparecchio sia acceso e sfiorare il nome della stampante visualizzata oppure **Dispositivo non selezionato**. Passare al punto [i](#page-40-2).

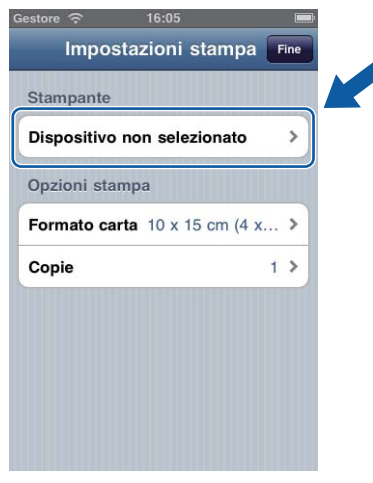

- <span id="page-40-2"></span><sup>9</sup> L'applicazione esegue una ricerca nella rete in uso, al termine della quale viene visualizzato un elenco degli apparecchi disponibili. Selezionare l'apparecchio desiderato dall'elenco. Sfiorare **Impostazioni stampa**.
- <span id="page-40-1"></span>**jo** Procedere in uno dei seguenti modi:
	- **Per modificare altre impostazioni di stampa, vedere** *Impostazioni di stampa* **>> pagina 55. Una volta** modificate le impostazioni, passare al punto  $\mathbf{\oplus}.$
	- Se non si desidera modificare alcuna impostazione, sfiorare **Fine** e passare al punto **<b>①**.

### <span id="page-40-3"></span>**k** Sfiorare Stampa.

Viene avviata la stampa.

#### <span id="page-40-0"></span>**Aggiunta di un segnalibro a una pagina web**

Se si aggiunge un segnalibro alla pagina web preferita, è possibile accedere a tale pagina semplicemente sfiorando il segnalibro.

Quando la pagina web alla quale si desidera aggiungere un segnalibro è visualizzata, sfiorare  $\blacksquare$ .

## b Sfiorare **Salva**.

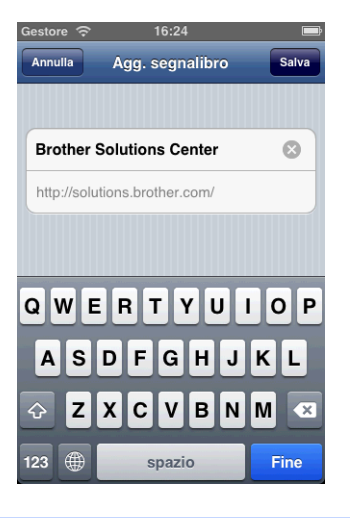

# **NOTA**

È possibile modificare il titolo. Tuttavia il titolo del segnalibro non può essere vuoto.

# **Modifica dei segnalibri**

È possibile modificare i segnalibri.

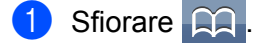

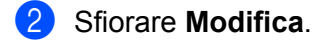

<span id="page-41-0"></span>**8** Procedere in uno dei sequenti modi:

**Per eliminare un segnalibro, sfiorare**  $\bigcirc$  **a sinistra del titolo, quindi sfiorare <b>Elimina** a destra del titolo. Passare al punto  $\bigcirc$ .

## **NOTA**

Se si sfiora nuovamente **p**rima di sfiorare **Elimina**, l'icona **Elimina** viene nascosta.

Per modificare il titolo, sfiorarlo e quindi modificarlo. Sfiorare **Salva**, quin[d](#page-42-0)i passare al punto **@**.

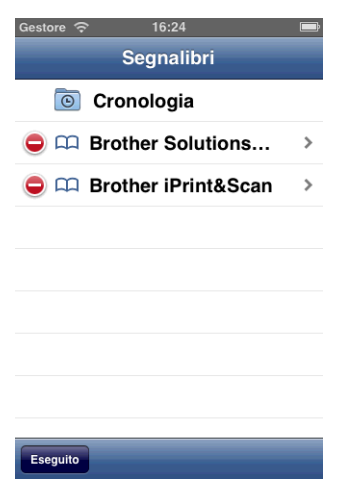

<span id="page-42-0"></span> $\left(4\right)$  Per modifi[c](#page-41-0)are altri segnalibri, ripetere la procedura riportata al punto  $\bullet$ . Sfiorare **Fine**.

### **Eliminazione dell'intera cronologia di esplorazione**

È possibile eliminare l'intera cronologia di esplorazione.

#### **NOTA**

Quando si elimina l'intera cronologia di esplorazione, non è possibile selezionare ed eliminare singole cronologie.

1 Sfiorare **AA** 

b Sfiorare **Cronologia**.

**3** Sfiorare Cancella. Viene visualizzato un messaggio che chiede di confermare l'eliminazione della cronologia di esplorazione. Sfiorare **Cancella cronologia**. L'intera cronologia di esplorazione viene cancellata.

## **Per iPad**

#### **Stampa di pagine web**

È possibile stampare direttamente pagine web mediante il browser web installato in Brother iPrint&Scan.

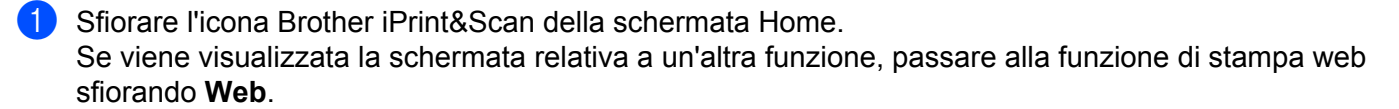

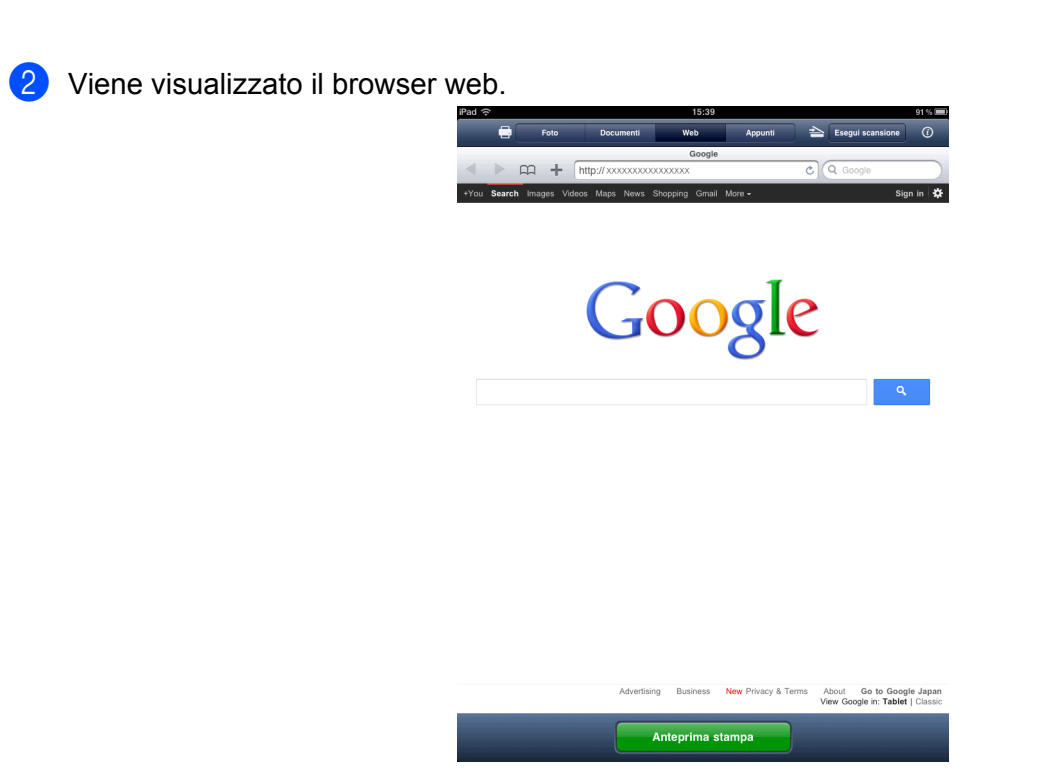

Per visualizzare una pagina web, utilizzare uno dei metodi seguenti:

■ Immettere l'URL direttamente

Sfiorare il campo dell'indirizzo, quindi immettere l'URL della pagina web da visualizzare.

Sfiorare **Vai**, quindi passare al punto **@**.

■ Cercare una parola chiave

Sfiorare  $\sqrt{a}$ 

Nel campo di ricerca, immettere le parole chiave da cercare.

Sfiorare **Cerca**.

I risultati della ricerca vengono visualizzati nel browser web.

Sfiorare la pagina web da visualizzare, quindi passare al punto  $\bigcirc$  $\bigcirc$  $\bigcirc$ .

Sfiorare un segnalibro

Se è già stato aggiunto un segnalibro alla pagina web, sfiorare **.00** 

Sfiorare il segnalibro della pagina web da visualizzare, quindi passare al punto  $\bigcirc$  $\bigcirc$  $\bigcirc$ .

Sfiorare la cronologia

Se è già stata visualizzata una pagina web in precedenza, sfiorare

Sfiorare **Cronologia**, quindi sfiorare la pagina web da visualizzare. Passare al punto  $\bigcirc$  $\bigcirc$  $\bigcirc$ .

# **NOTA**

I segnalibri e la cronologia di esplorazione degli altri browser web presenti sul dispositivo mobile non sono disponibili.

<span id="page-44-0"></span>**3** La pagina web viene visualizzata. Sfiorare **Anteprima stampa**.

## **NOTA**

Per aggiungere un segnalibro alla pagina web, vedere *[Aggiunta di un segnalibro a una pagina web](#page-45-0)*  $\rightarrow$  [pagina 42](#page-45-0).

d Verificare l'immagine nella schermata dell'anteprima di stampa.

A seconda della pagina web, nella parte superiore dello schermo viene visualizzata un'anteprima della pagina in miniatura. Per visualizzare una pagina, sfiorare la miniatura.

Verranno stampate le pagine contrassegnate da un segno di spunta. Rimuovere il segno di spunta sfiorandolo se non si desidera stampare la relativa pagina.

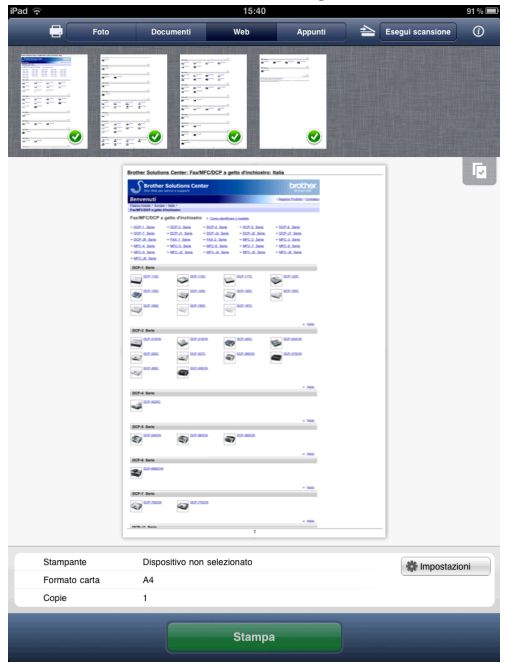

# **NOTA**

Sfiorare **Note in productional controller in Deseleziona tutto** per selezionare o deselezionare tutte le

pagine.

**5** Sfiorare **Impostazioni**.

Viene visualizzata la schermata delle impostazioni di stampa.

- f Accertarsi che l'apparecchio in uso sia stato selezionato. Procedere in uno dei seguenti modi:
	- $\blacksquare$  Se l'apparecc[h](#page-45-1)io in uso risulta selezionato, passare al punto  $\blacksquare$ .

■ Se è stato selezionato un apparecchio diverso o se viene visualizzato **Dispositivo non selezionato**, verificare che l'apparecchio sia acceso e sfiorare il nome della stampante visualizzata oppure **Dispositivo non selezionato**. Passare al punto [g](#page-45-2).

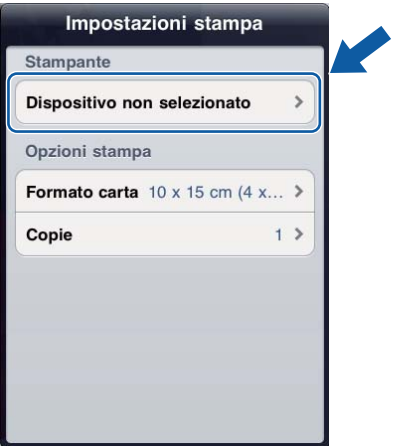

- <span id="page-45-2"></span>g L'applicazione esegue una ricerca nella rete in uso, al termine della quale viene visualizzato un elenco degli apparecchi disponibili. Selezionare l'apparecchio desiderato dall'elenco. Sfiorare **Impostazioni stampa**.
- <span id="page-45-1"></span>8 Procedere in uno dei sequenti modi:
	- **Per modificare altre impostazioni di stampa, vedere** *Impostazioni di stampa* **>> pagina 55. Una volta** mod[i](#page-45-3)ficate le impostazioni, passare al punto  $\odot$ .
	- Se non si desidera modificare alcuna impostazione, chiudere la schermata delle impostazioni di stampa sf[i](#page-45-3)orando un punto al di fuori della stessa, quindi passare al punto  $\odot$ .
- <span id="page-45-3"></span>**9** Sfiorare Stampa. Viene avviata la stampa.

#### <span id="page-45-0"></span>**Aggiunta di un segnalibro a una pagina web**

Se si aggiunge un segnalibro alla pagina web preferita, è possibile accedere a tale pagina semplicemente sfiorando il segnalibro.

Quando la pagina web alla quale si desidera aggiungere un segnalibro è visualizzata, sfiorare

**5**

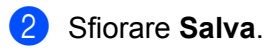

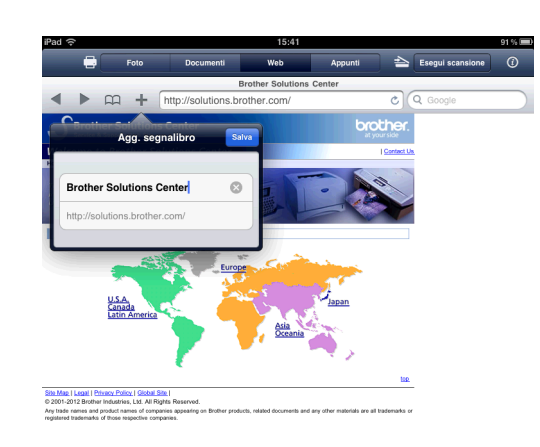

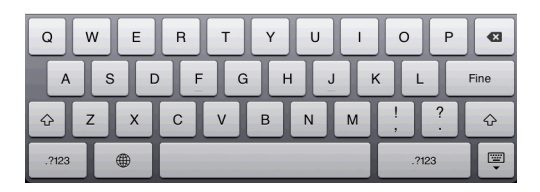

# **NOTA**

È possibile modificare il titolo. Tuttavia il titolo del segnalibro non può essere vuoto.

# **Modifica dei segnalibri**

È possibile modificare i segnalibri.

- **1** Sfiorare **AA**
- **2** Sfiorare **Modifica**.
- <span id="page-46-0"></span>**3** Procedere in uno dei seguenti modi:
	- **Per eliminare un segnalibro, sfiorare**  $\bigcirc$  **a sinistra del titolo, quindi sfiorare <b>Elimina** a destra del titolo. Passare al punto  $\bullet$ .

# **NOTA**

Se si sfiora nuovamente **p** prima di sfiorare **Elimina**, l'icona **Elimina** viene nascosta.

■ Per modificare il titolo, sfiorarlo e quindi modificarlo. Sfiorare **Salva**, quin[d](#page-47-0)i passare al punto **@**.

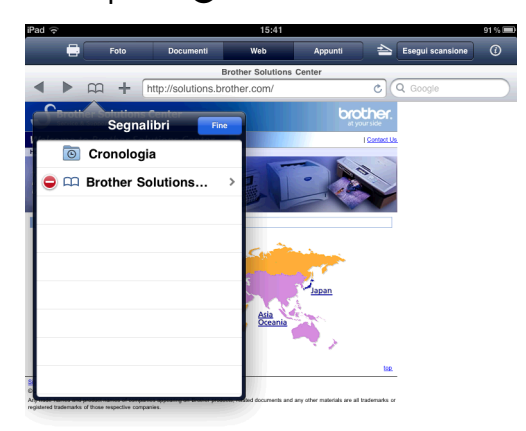

<span id="page-47-0"></span> $\langle 4 \rangle$  Per modifi[c](#page-46-0)are altri segnalibri, ripetere la procedura riportata al punto  $\langle 6 \rangle$ . Sfiorare **Fine**.

## **Eliminazione dell'intera cronologia di esplorazione**

È possibile eliminare l'intera cronologia di esplorazione.

## **NOTA**

Quando si elimina l'intera cronologia di esplorazione, non è possibile selezionare ed eliminare singole cronologie.

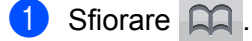

- b Sfiorare **Cronologia**.
- **3** Sfiorare **Cancella**. Viene visualizzato un messaggio che chiede di confermare l'eliminazione della cronologia di esplorazione. Sfiorare **Cancella cronologia**. L'intera cronologia di esplorazione viene cancellata.

# **Stampa di dati dagli Appunti**

È possibile stampare direttamente dati, quali foto, testo e parti di pagine web, copiati negli Appunti da altre applicazioni.

# **Per iPhone e iPod touch**

**D** Utilizzare l'applicazione desiderata per copiare i dati negli Appunti.

2) Sfiorare l'icona Brother iPrint&Scan della schermata Home. Se viene visualizzata la schermata **Esegui scansione**, passare alla funzione di stampa sfiorando **Stampa**.

## c Sfiorare **Appunti**.

I dati contenuti negli Appunti vengono caricati. Procedere in uno dei seguenti modi:

- **P[e](#page-33-0)r stampare foto, passare al punto @ nella sezione** *Per iPhone e iPod touch* **>> pagina 30.**
- $\blacksquare$  Per stampare testo o parte [d](#page-48-0)i una pagina web, passare al punto  $\spadesuit$ .

<span id="page-48-0"></span>d A seconda del tipo di dati, viene visualizzata un'anteprima della pagina in miniatura. Verranno stampate le pagine contrassegnate da un segno di spunta. Sfiorare una pagina e rimuovere il segno di spunta se non si desidera effettuarne la stampa. Sfiorare **Fine**.

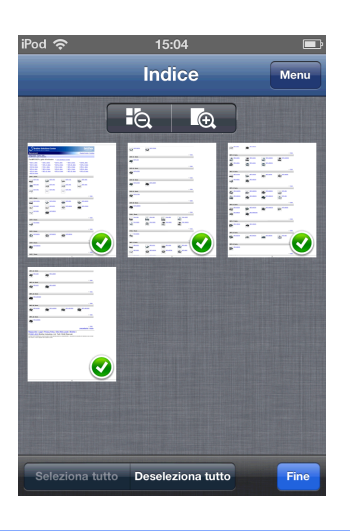

#### **NOTA**

- **•** Sfiorare **Seleziona tutto** o **Deseleziona tutto** per selezionare o deselezionare tutte le pagine.
- Per ingrandire le miniature sfiorare  $\Box$  e  $\Box$ , per ridurle sfiorare  $\Box$

**6** Verificare l'immagine nella schermata dell'anteprima di stampa.

#### **NOTA**

- **•** Sfiorare la schermata per nascondere o visualizzare i pulsanti operativi.
- **•** Spostarsi a sinistra o a destra per visualizzare la pagina precedente o successiva.

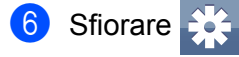

Viene visualizzata la schermata delle impostazioni di stampa.

- **7** Accertarsi che l'apparecchio in uso sia stato selezionato. Procedere in uno dei seguenti modi:
	- $\blacksquare$  Se l'apparecch[i](#page-49-0)o in uso risulta selezionato, passare al punto  $\blacksquare$ .

 Se è stato selezionato un apparecchio diverso o se viene visualizzato **Dispositivo non selezionato**, verificare che l'apparecchio sia acceso e sfiorare il nome della stampante visualizzata oppure **Dispositivo non selezionato**. Passare al punto [h](#page-49-1).

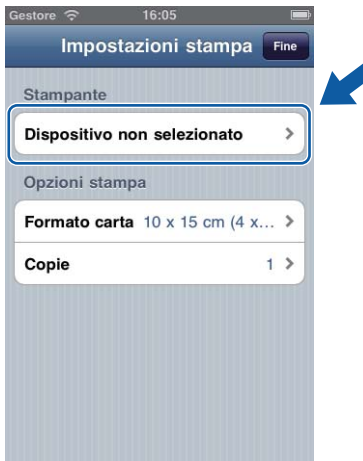

- <span id="page-49-1"></span>8) L'applicazione esegue una ricerca nella rete in uso, al termine della quale viene visualizzato un elenco degli apparecchi disponibili. Selezionare l'apparecchio desiderato dall'elenco. Sfiorare **Impostazioni stampa**.
- <span id="page-49-0"></span>**9** Procedere in uno dei seguenti modi:
	- Per modificare altre impostazioni di stampa, vedere *Impostazioni di stampa* >> pagina 55. Una volta modificate le impostazioni, passare al punto  $\mathbf{\odot}$ .
	- Se non si desidera modificare alcuna impostazione, sfiorare **Fine** e passare al punto  $\textcircled{0}$ .
- <span id="page-49-2"></span>**iD** Sfiorare **Stampa**. Viene avviata la stampa.

# **Per iPad**

- **1** Utilizzare l'applicazione desiderata per copiare i dati negli Appunti.
- 2 Sfiorare l'icona Brother iPrint&Scan della schermata Home. Se viene visualizzata la schermata relativa a un'altra funzione, passare alla funzione di stampa degli appunti sfiorando **Appunti**. I dati contenuti negli Appunti vengono caricati.

Procedere in uno dei seguenti modi:

- P[e](#page-35-0)r stampare foto, passare al punto @ nella sezione *Per iPad* >> [pagina 31.](#page-34-0)
- $\blacksquare$  $\blacksquare$  $\blacksquare$  Per stampare testo o parte di una pagina web, passare al punto  $\blacksquare$ .

<span id="page-50-0"></span>**3** Verificare l'immagine nella schermata dell'anteprima di stampa.

A seconda del tipo di dati, nella parte superiore dello schermo viene visualizzata un'anteprima della pagina in miniatura. Per visualizzare una pagina, sfiorare la miniatura.

Verranno stampate le pagine contrassegnate da un segno di spunta. Rimuovere il segno di spunta sfiorandolo se non si desidera stampare la relativa pagina.

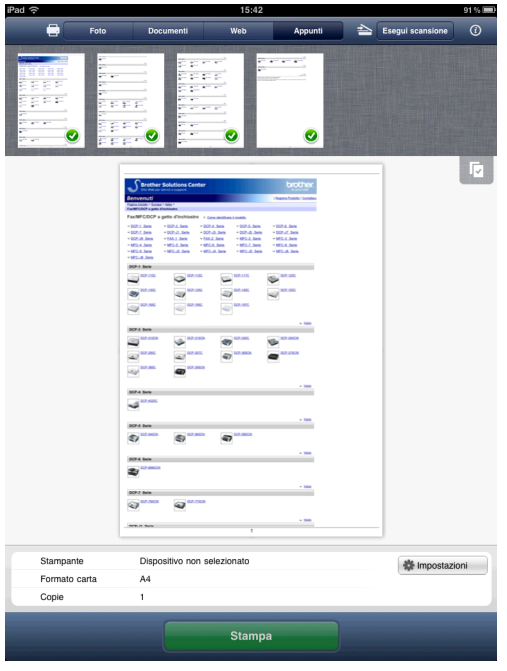

#### **NOTA**

Sfiorare **Note in princi Seleziona tutto** o **Deseleziona tutto** per selezionare o deselezionare tutte le pagine.

#### 4 Sfiorare **Impostazioni**.

Viene visualizzata la schermata delle impostazioni di stampa.

**6** Accertarsi che l'apparecchio in uso sia stato selezionato. Procedere in uno dei seguenti modi:

 $\blacksquare$  Se l'apparecchio in uso risulta selezionato, passare al punto  $\lozenge$  $\lozenge$  $\lozenge$ .

 Se è stato selezionato un apparecchio diverso o se viene visualizzato **Dispositivo non selezionato**, verificare che l'apparecchio sia acceso e sfiorare il nome della stampante visualizzata oppure **Dispositivo non selezionato**. Passare al punto  $\odot$ .

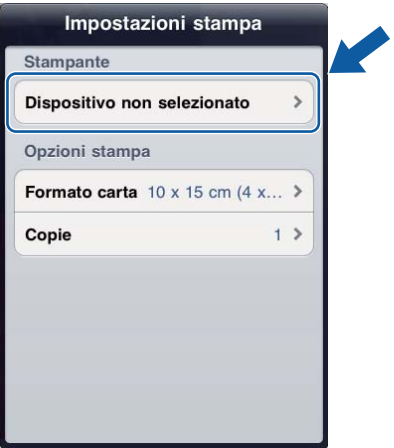

- <span id="page-51-1"></span>**6** L'applicazione esegue una ricerca nella rete in uso, al termine della quale viene visualizzato un elenco degli apparecchi disponibili. Selezionare l'apparecchio desiderato dall'elenco. Sfiorare **Impostazioni stampa**.
- <span id="page-51-0"></span>**T** Procedere in uno dei sequenti modi:
	- Per modificare altre impostazioni di stampa, vedere *Impostazioni di stampa* >> pagina 55. Una volta modificate le impostazioni, passare al punto  $\odot$ .
	- Se non si desidera modificare alcuna impostazione, chiudere la schermata delle impostazioni di stampa sfiorando un punto al di fuori della stessa, quindi passare al punto  $\bullet$ .
- <span id="page-51-2"></span>**8** Sfiorare **Stampa**. Viene avviata la stampa.

# **Stampa delle foto scattate tramite Brother iPrint&Scan**

Quando si utilizza la fotocamera incorporata nell'iPhone o nell'iPod touch, è possibile scattare foto utilizzando Brother iPrint&Scan e stamparle direttamente.

**1** Sfiorare l'icona Brother iPrint&Scan della schermata Home. Se viene visualizzata la schermata **Esegui scansione**, passare alla funzione di stampa sfiorando **Stampa**.

**2** Sfiorare **Videocamera**.

- <span id="page-52-1"></span>Scattare una foto sfiorando **.**
- La foto viene visualizzata. Procedere in uno dei seguenti modi:
	- **P[e](#page-52-0)r stampare la foto, sfiorare Usa, quindi passare al punto**  $\bullet$ **.**
	- **Per s[c](#page-52-1)attare nuovamente la foto, sfiorare Ripeti, quindi tornare passare al punto**  $\odot$ **.**

## **NOTA**

La foto viene automaticamente aggiunta all'album fotografico del dispositivo mobile.

<span id="page-52-0"></span>**5** Verificare l'immagine nella schermata dell'anteprima di stampa.

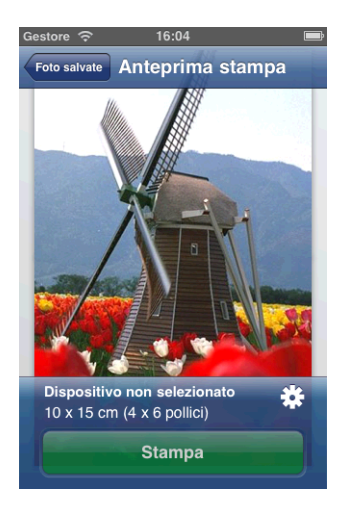

## **NOTA**

Sfiorare la schermata per nascondere o visualizzare i pulsanti operativi.

6 Sfiorare

Viene visualizzata la schermata delle impostazioni di stampa.

**7** Accertarsi che l'apparecchio in uso sia stato selezionato. Procedere in uno dei seguenti modi:

 $\blacksquare$  Se l'apparecch[i](#page-53-1)o in uso risulta selezionato, passare al punto  $\blacksquare$ .

■ Se è stato selezionato un apparecchio diverso o se viene visualizzato **Dispositivo non selezionato**, verificare che l'apparecchio sia acceso e sfiorare il nome della stampante visualizzata oppure **Dispositivo non selezionato**. Passare al punto [h](#page-53-2).

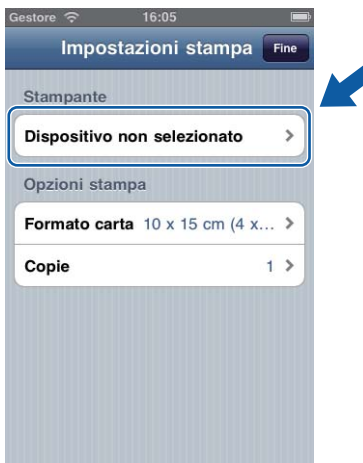

- <span id="page-53-2"></span>8) L'applicazione esegue una ricerca nella rete in uso, al termine della quale viene visualizzato un elenco degli apparecchi disponibili. Selezionare l'apparecchio desiderato dall'elenco. Sfiorare **Impostazioni stampa**.
- <span id="page-53-1"></span>**9** Procedere in uno dei seguenti modi:
	- **Per modificare altre impostazioni di stampa, vedere** *Impostazioni di stampa* **>> pagina 55. Una volta** modificate le impostazioni, passare al punto  $\mathbf{\odot}$ .
	- Se non si desidera modificare alcuna impostazione, sfiorare **Fine** e passare al punto  $\textcircled{0}$ .
- <span id="page-53-3"></span>**10** Sfiorare **Stampa**.

Viene avviata la stampa.

# <span id="page-53-0"></span>**Stampa di foto o documenti da altre applicazioni**

Brother iPrint&Scan è in grado di stampare file provenienti da altre applicazioni. Sono supportati i formati di file elencati di seguito.

- **PDF**
- Microsoft<sup>®</sup> Word (DOC/DOCX)
- $\blacksquare$  Microsoft<sup>®</sup> Excel<sup>®</sup> (XLS/XLSX)
- $\blacksquare$  Microsoft<sup>®</sup> PowerPoint<sup>®</sup> (PPT/PPTX)
- $\blacksquare$  Testo
- Immagini (JPEG, PNG e TIFF)

# <span id="page-54-1"></span>**Per iPhone e iPod touch**

**1** Selezionare il file da stampare dall'applicazione desiderata, quindi aprirlo con Brother iPrint&Scan. Se, ad esempio, si visualizza un file PDF con Safari, sfiorare **Apri in...**, quindi selezionare Brother iPrint&Scan nell'elenco delle applicazioni.

<span id="page-54-0"></span>(2) A seconda del tipo di file, viene visualizzata un'anteprima della pagina in miniatura. Verranno stampate le pagine contrassegnate da un segno di spunta. Sfiorare una pagina e rimuovere il segno di spunta se non si desidera effettuarne la stampa. Sfiorare **Fine**.

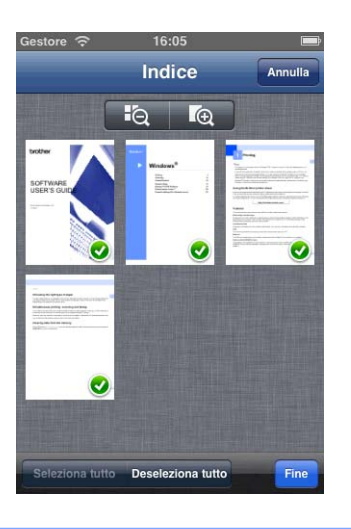

## **NOTA**

- **•** Sfiorare **Seleziona tutto** o **Deseleziona tutto** per selezionare o deselezionare tutte le pagine.
- Per ingrandire le miniature sfiorare  $\Box$  e. , per ridurle sfiorare  $\Box$  e.
- **•** Se si stampano file Microsoft® Excel®, è possibile configurare le impostazioni in modo che i singoli fogli di lavoro vengano stampati come pagine singole quando si sfiora
- **•** Non è possibile stampare i file PDF protetti per cui è stata disabilitata la stampa. Se si apre un file PDF protetto da password, immettere la password quando richiesto e sfiorare **OK**.

**3** Verificare l'immagine nella schermata dell'anteprima di stampa.

# **NOTA**

- **•** Sfiorare la schermata per nascondere o visualizzare i pulsanti operativi.
- **•** Spostarsi a sinistra o a destra per visualizzare la pagina precedente o successiva.

4 Sfiorare

Viene visualizzata la schermata delle impostazioni di stampa.

**6** Accertarsi che l'apparecchio in uso sia stato selezionato. Procedere in uno dei seguenti modi:

- $\blacksquare$  Se l'apparecchio in uso risulta selezionato, passare al punto  $\lozenge$  $\lozenge$  $\lozenge$ .
- Se è stato selezionato un apparecchio diverso o se viene visualizzato **Dispositivo non selezionato**, verificare che l'apparecchio sia acceso e sfiorare il nome della stampante visualizzata oppure **Dispositivo non selezionato**. Passare al punto  $\odot$ .

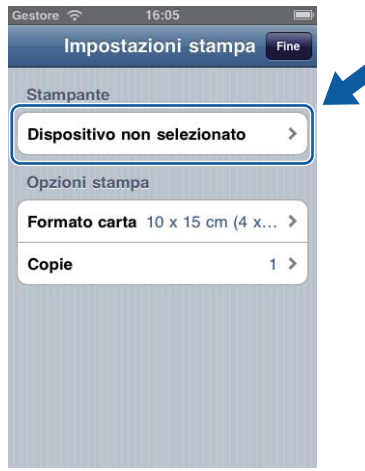

- <span id="page-55-2"></span>f L'applicazione esegue una ricerca nella rete in uso, al termine della quale viene visualizzato un elenco degli apparecchi disponibili. Selezionare l'apparecchio desiderato dall'elenco. Sfiorare **Impostazioni stampa**.
- <span id="page-55-1"></span>**7** Procedere in uno dei seguenti modi:
	- **Per modificare altre impostazioni di stampa, vedere** *Impostazioni di stampa* **>> pagina 55. Una volta** modificate le impostazioni, passare al punto  $\odot$ .
	- Se non si desidera modificare alcuna impostazione, sfiorare **Fine** e passare al punto **®**.
- <span id="page-55-3"></span>**8** Sfiorare **Stampa**.

Viene avviata la stampa.

# <span id="page-55-0"></span>**Per iPad**

**1** Selezionare il file da stampare dall'applicazione desiderata, quindi aprirlo con Brother iPrint&Scan. Se, ad esempio, si visualizza un file PDF con Safari, sfiorare **Apri in...**, quindi selezionare Brother iPrint&Scan nell'elenco delle applicazioni.

<span id="page-56-0"></span>2 Verificare l'immagine nella schermata dell'anteprima di stampa.

A seconda del tipo di file, nella parte superiore dello schermo viene visualizzata un'anteprima della pagina in miniatura. Per visualizzare una pagina, sfiorare la miniatura.

Verranno stampate le pagine contrassegnate da un segno di spunta. Rimuovere il segno di spunta sfiorandolo se non si desidera stampare la relativa pagina.

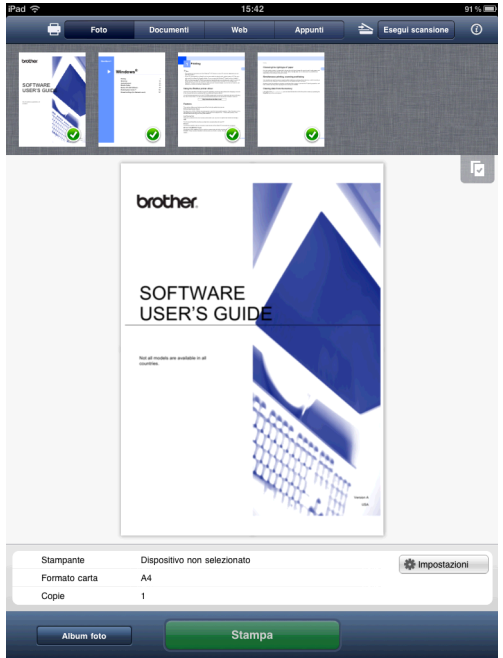

# **NOTA**

- Sfiorare  $\blacktriangledown$ , quindi **Seleziona tutto** o **Deseleziona tutto** per selezionare o deselezionare tutte le pagine.
- **•** Se si stampano file Microsoft® Excel®, è possibile configurare le impostazioni in modo che i singoli fogli di lavoro vengano stampati come pagine singole quando si sfiora  $\Box$
- **•** Non è possibile stampare i file PDF protetti per cui è stata disabilitata la stampa. Se si apre un file PDF protetto da password, immettere la password quando richiesto e sfiorare **OK**.

# c Sfiorare **Impostazioni**.

Viene visualizzata la schermata delle impostazioni di stampa.

- d Accertarsi che l'apparecchio in uso sia stato selezionato. Procedere in uno dei seguenti modi:
	- $\blacksquare$  Se l'apparecchio in uso risulta selezionato, passare al punto  $\blacksquare$ .

 Se è stato selezionato un apparecchio diverso o se viene visualizzato **Dispositivo non selezionato**, verificare che l'apparecchio sia acceso e sfiorare il nome della stampante visualizzata oppur[e](#page-57-1) **Dispositivo non selezionato**. Passare al punto  $\bigcirc$ .

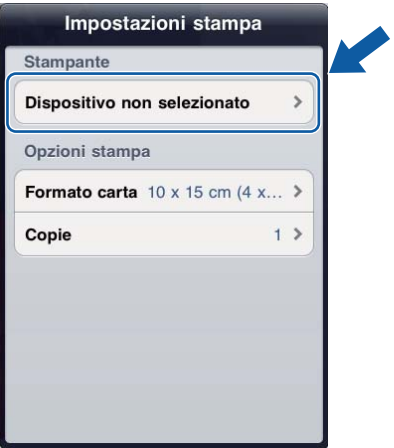

- <span id="page-57-1"></span>(5) L'applicazione esegue una ricerca nella rete in uso, al termine della quale viene visualizzato un elenco degli apparecchi disponibili. Selezionare l'apparecchio desiderato dall'elenco. Sfiorare **Impostazioni stampa**.
- <span id="page-57-0"></span>**6** Procedere in uno dei sequenti modi:
	- Per modificare altre impostazioni di stampa, vedere *Impostazioni di stampa* >> pagina 55. Una volta modificate le impostazioni, passare al punto  $\bullet$ .
	- Se non si desidera modificare alcuna impostazione, chiudere la schermata delle impostazioni di stampa sfiorando un punto al di fuori della stessa, quindi passare al punto  $\bullet$ .

#### <span id="page-57-2"></span>**7** Sfiorare **Stampa**. Viene avviata la stampa.

# <span id="page-58-0"></span>**Impostazioni di stampa**

Durante la stampa da un dispositivo mobile, è possibile modificare le impostazioni di stampa.

- Formato carta
- Tipo di supporto
- Copie
- Layout
- Colore/Mono
- **Duplex**

## **NOTA**

Vengono visualizzate soltanto le impostazioni modificabili.

**5**

<span id="page-58-1"></span>1 Nella schermata delle impostazioni di stampa, sfiorare l'opzione di stampa da modificare.

<span id="page-58-2"></span>**2** Scegliere l'opzione e sfiorare **Impostazioni stampa**. Ripetere i punti  $\bigcirc$  $\bigcirc$  $\bigcirc$  e  $\bigcirc$  per modific[a](#page-58-1)re le altre opzioni.

**3** (Per iPhone e iPod touch) Sfiorare **Fine**.

(Per iPad)

Chiudere la schermata delle impostazioni di stampa sfiorando un punto al di fuori della stessa.

# **NOTA**

#### **•** Stampa di foto

(modelli a getto d'inchiostro)

Le foto vengono stampate senza bordi; se le proporzioni di carta e foto sono diverse, le foto verranno ingrandite in modo da non lasciare alcun margine nella stampa. In questo caso, la porzione di foto che supera il formato della carta viene tagliata e non sarà stampata.

(modelli laser)

Le foto vengono stampate con i bordi; se le proporzioni di carta e foto sono diverse, le foto verranno ridotte o ingrandite in modo da stampare l'immagine completa.

**•** I documenti e le pagine web vengono stampati con i bordi.

**Scansione**

# **Scansione di documenti**

# **Scansione e salvataggio di documenti nell'album fotografico del dispositivo mobile**

Accertarsi che lo spazio disponibile nel dispositivo mobile sia sufficiente.

### **Per iPhone e iPod touch**

**6**

- **1** Caricare il documento nell'apparecchio.
- 2) Sfiorare l'icona Brother iPrint&Scan della schermata Home. Se viene visualizzata la schermata **Stampa**, passare alla funzione di scansione sfiorando **Esegui scansione**.
- **63** Accertarsi che l'apparecchio in uso sia stato selezionato. Procedere in uno dei seguenti modi:
	- $\blacksquare$  $\blacksquare$  Se l'apparecchio in uso risulta selezionato, passare al punto  $\blacksquare$ .
	- Se è stato selezionato un apparecchio diverso o se viene visualizzato **Dispositivo non selezionato**, verificare che l'apparecchio sia acceso e sfiorare il nome dello scanner visualizzato oppure **Dispositivo non selezionato**. Passare al punto **@**.

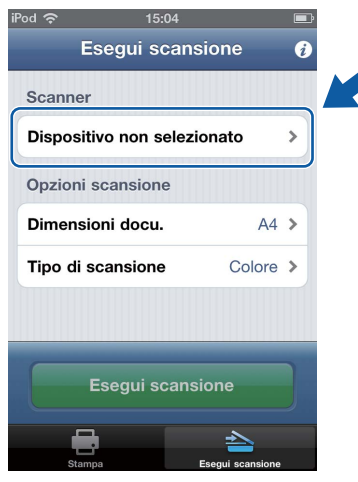

- <span id="page-59-1"></span>(4) L'applicazione esegue una ricerca nella rete in uso, al termine della quale viene visualizzato un elenco degli apparecchi disponibili. Selezionare l'apparecchio desiderato dall'elenco. Sfiorare **Impostazioni scansione**.
- <span id="page-59-0"></span>**6** Procedere in uno dei seguenti modi:
	- **Per modificare altre impostazioni di scansione, vedere** *Impostazioni di scansione* **>> pagina 75.** Una volta modi[f](#page-60-0)icate le impostazioni, passare al punto  $\odot$ .

 $\blacksquare$  Se non si desidera modi[f](#page-60-0)icare alcuna impostazione, passare al punto  $\blacksquare$ .

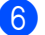

### <span id="page-60-0"></span>**6** Sfiorare **Esegui scansione**.

Viene avviata la scansione del documento. L'immagine acquisita viene visualizzata sulla schermata. Verificare l'immagine.

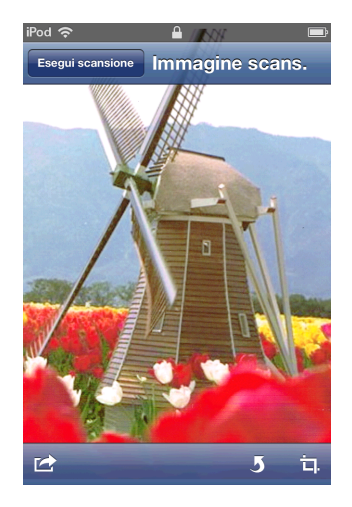

# **NOTA**

- **•** Sfiorare la schermata per nascondere o visualizzare i pulsanti operativi.
- **•** Spostarsi a sinistra o a destra per visualizzare la pagina precedente o successiva.
- Sfiorare **5** per ruotare di 90° in senso antiorario l'immagine acquisita.

7 Procedere in uno dei sequenti modi:

- Per ritagliare l'immagine acquisita, sfiorare  $\Box$ , quindi passare al punto  $\odot$ .
- $\blacksquare$  Se non si desidera ritagliare l'immagine acquisita, passare al punto  $\blacksquare$ .
- <span id="page-60-1"></span>**6** Verrà ritagliata l'area all'interno della casella.
	- Per modificare le dimensioni della casella, trascinare le frecce che si trovano sul margine della casella.
	- Per spostare la casella in una posizione diversa, sfiorare un punto all'interno della casella, quindi trascinarla.
	- Per rieseguire l'operazione e riselezionare le dimensioni della casella, sfiorare un punto al di fuori della casella per cancellarla, quindi sfiorare e trascinare per selezionare l'area dell'immagine da ritagliare.

Una volta terminata l'operazione, sfiorare **Fine**.

<sup>(9)</sup> Verificare l'immagine ritagliata. Per rieseguire l'operazione e riselezionare le dimensioni della casella, sfiorare  $\Box$ , quindi ritornare al punto  $\odot$ .

<span id="page-60-2"></span>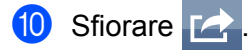

#### **kg** Sfiorare Salva in album foto.

L'immagine acquisita viene salvata nell'album fotografico.

#### **Scansione**

## **NOTA**

Ogni pagina viene salvata in un file separato.

## **Per iPad**

- **1** Caricare il documento nell'apparecchio.
- 2 Sfiorare l'icona Brother iPrint&Scan della schermata Home. Se viene visualizzata la schermata relativa a un'altra funzione, passare alla funzione di scansione sfiorando **Esegui scansione**.

#### **63** Sfiorare **Impostazioni**.

Viene visualizzata la schermata delle impostazioni di scansione.

- d Accertarsi che l'apparecchio in uso sia stato selezionato. Procedere in uno dei seguenti modi:
	- $\blacksquare$  Se l'apparecchio in uso risulta selezionato, passare al punto  $\blacksquare$ .
	- Se è stato selezionato un apparecchio diverso o se viene visualizzato **Dispositivo non selezionato**, verificare che l'apparecchio sia acceso e sfiorare il nome dello scanner visualizzato oppur[e](#page-61-1) **Dispositivo non selezionato**. Passare al punto  $\bullet$ .

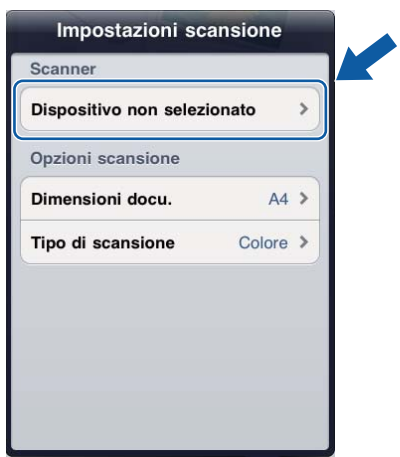

- <span id="page-61-1"></span>(5) L'applicazione esegue una ricerca nella rete in uso, al termine della quale viene visualizzato un elenco degli apparecchi disponibili. Selezionare l'apparecchio desiderato dall'elenco. Sfiorare **Impostazioni scansione**.
- 

<span id="page-61-0"></span>6 Procedere in uno dei sequenti modi:

- **Per modificare altre impostazioni di scansione, vedere** *Impostazioni di scansione* **>> pagina 75.** Una volta modificate le impostazioni, passare al punto  $\bullet$ .
- Se non si desidera modificare alcuna impostazione, chiudere la schermata delle impostazioni di scansione sfiorando un punto al di fuori della stessa, quindi passare al punto  $\bigcirc$  $\bigcirc$  $\bigcirc$ .

## <span id="page-62-0"></span>g Sfiorare **Esegui scansione**.

Viene avviata la scansione del documento. L'immagine acquisita viene visualizzata sulla schermata. Verificare l'immagine.

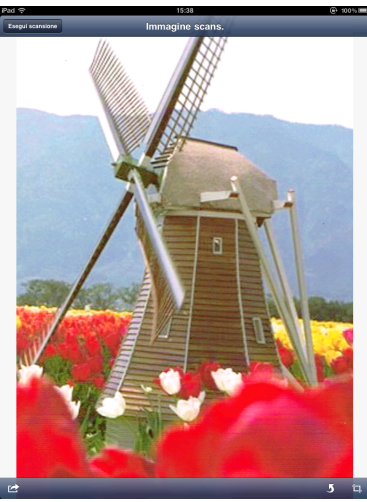

### **NOTA**

- **•** Spostarsi a sinistra o a destra per visualizzare la pagina precedente o successiva.
- Sfiorare **J** per ruotare di 90° in senso antiorario l'immagine acquisita.

8 Procedere in uno dei seguenti modi:

- Per r[i](#page-62-1)tagliare l'immagine acquisita, sfiorare  $\Box$ , quindi passare al punto  $\odot$ .
- $\blacksquare$  $\blacksquare$  $\blacksquare$  Se non si desidera ritagliare l'immagine acquisita, passare al punto  $\blacksquare$ .
- <span id="page-62-1"></span>**9** Verrà ritagliata l'area all'interno della casella.
	- Per modificare le dimensioni della casella, trascinare le frecce che si trovano sul margine della casella.
	- Per spostare la casella in una posizione diversa, sfiorare un punto all'interno della casella, quindi trascinarla.
	- Per rieseguire l'operazione e riselezionare le dimensioni della casella, sfiorare un punto al di fuori della casella per cancellarla, quindi sfiorare e trascinare per selezionare l'area dell'immagine da ritagliare.

Una volta terminata l'operazione, sfiorare **Fine**.

j Verificare l'immagine ritagliata. Per rieseguire l'operazione e riselezionare le dimensioni della casella, sf[i](#page-62-1)orare  $\Box$ , quindi ritornare al punto  $\odot$ .

<span id="page-62-2"></span>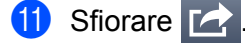

#### **12** Sfiorare **Salva in album foto**.

L'immagine acquisita viene salvata nell'album fotografico.

## **NOTA**

Ogni pagina viene salvata in un file separato.

# **Invio tramite e-mail**

### **Per iPhone e iPod touch**

**Caricare il documento nell'apparecchio.** 

- **2** Sfiorare l'icona Brother iPrint&Scan della schermata Home. Se viene visualizzata la schermata **Stampa**, passare alla funzione di scansione sfiorando **Esegui scansione**.
- **6** Accertarsi che l'apparecchio in uso sia stato selezionato. Procedere in uno dei seguenti modi:
	- $\blacksquare$  $\blacksquare$  Se l'apparecchio in uso risulta selezionato, passare al punto  $\blacksquare$ .
	- Se è stato selezionato un apparecchio diverso o se viene visualizzato **Dispositivo non selezionato**, verificare che l'apparecchio sia acceso e sfiorare il nome dello scanner visualizzato oppure **Dispositivo non selezionato**. Passare al punto  $\bullet$ .

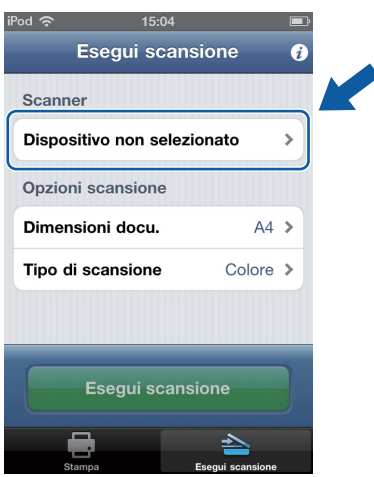

- <span id="page-63-1"></span>d L'applicazione esegue una ricerca nella rete in uso, al termine della quale viene visualizzato un elenco degli apparecchi disponibili. Selezionare l'apparecchio desiderato dall'elenco. Sfiorare **Impostazioni scansione**.
- <span id="page-63-0"></span>**5** Procedere in uno dei seguenti modi:
	- **Per modificare altre impostazioni di scansione, vedere** *Impostazioni di scansione* **>> pagina 75.** Una volta modi[f](#page-64-0)icate le impostazioni, passare al punto  $\odot$ .
	- $\blacksquare$  Se non si desidera modi[f](#page-64-0)icare alcuna impostazione, passare al punto  $\blacksquare$ .

**6**

## <span id="page-64-0"></span>f Sfiorare **Esegui scansione**.

Viene avviata la scansione del documento. L'immagine acquisita viene visualizzata sulla schermata. Verificare l'immagine.

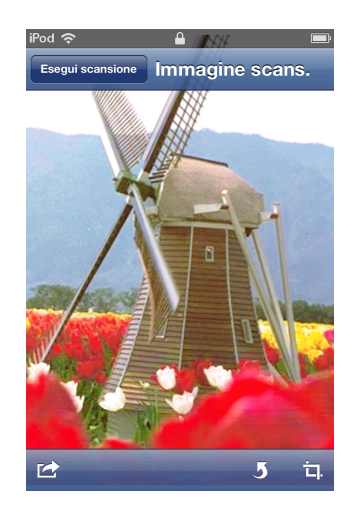

#### **NOTA**

- **•** Sfiorare la schermata per nascondere o visualizzare i pulsanti operativi.
- **•** Spostarsi a sinistra o a destra per visualizzare la pagina precedente o successiva.
- Sfiorare **J** per ruotare di 90° in senso antiorario l'immagine acquisita.

Procedere in uno dei seguenti modi:

- Per ritagliare l'immagine acquisita, sfiorare  $\Box$ , quindi passare al punto  $\odot$ .
- Se non si desidera ritagliare l'immagine acquisita, passare al punto  $\mathbf{\omega}$ .
- <span id="page-64-1"></span>**8** Verrà ritagliata l'area all'interno della casella.
	- Per modificare le dimensioni della casella, trascinare le frecce che si trovano sul margine della casella.
	- Per spostare la casella in una posizione diversa, sfiorare un punto all'interno della casella, quindi trascinarla.
	- Per rieseguire l'operazione e riselezionare le dimensioni della casella, sfiorare un punto al di fuori della casella per cancellarla, quindi sfiorare e trascinare per selezionare l'area dell'immagine da ritagliare.

Una volta terminata l'operazione, sfiorare **Fine**.

- **9)** Verificare l'immagine ritagliata. Per rieseguire l'operazione e riselezionare le dimensioni della casella, sfiorare  $\Box$ , quindi ritornare al punto  $\odot$ .
- <span id="page-64-2"></span>Sfiorare

#### k Sfiorare **Invia per e-mail in JPEG** o **Invia per e-mail in PDF**.

L'applicazione e-mail si apre automaticamente, quindi viene creato un nuovo messaggio e-mail in uscita al quale viene allegata l'immagine acquisita.

# **NOTA**

- **•** In base alle dimensioni o al numero, alcune immagini potrebbero non venire allegate al messaggio e-mail. Nel caso in cui venga visualizzato un messaggio di avviso, sarà possibile procedere oppure salvare le immagini scansionate nell'album fotografico del dispositivo.
- **•** I nomi dei file vengono creati automaticamente in base alla data corrente. Ad esempio, la prima immagine scansionata in data 1 luglio 2011 sarà denominata Scan07012011\_001.jpg. Il formato della data nel nome di un file è determinato anche dalle impostazioni locali (è possibile che il nome del file non includa un numero sequenziale).

12 Immettere il destinatario, l'oggetto, il testo del messaggio, quindi inviare il messaggio.

# **NOTA**

Per ulteriori informazioni sull'uso dell'applicazione e-mail, fare riferimento alla Guida dell'utente specifica dell'applicazione in questione.

# **Per iPad**

- Caricare il documento nell'apparecchio.
- 2 Sfiorare l'icona Brother iPrint&Scan della schermata Home. Se viene visualizzata la schermata relativa a un'altra funzione, passare alla funzione di scansione sfiorando **Esegui scansione**.
- **63** Sfiorare **Impostazioni**. Viene visualizzata la schermata delle impostazioni di scansione.
- d Accertarsi che l'apparecchio in uso sia stato selezionato. Procedere in uno dei seguenti modi:
	- $\blacksquare$  Se l'apparecchio in uso risulta selezionato, passare al punto  $\blacksquare$ .
	- Se è stato selezionato un apparecchio diverso o se viene visualizzato **Dispositivo non selezionato**, verificare che l'apparecchio sia acceso e sfiorare il nome dello scanner visualizzato oppur[e](#page-66-1) **Dispositivo non selezionato**. Passare al punto  $\bigcirc$ .

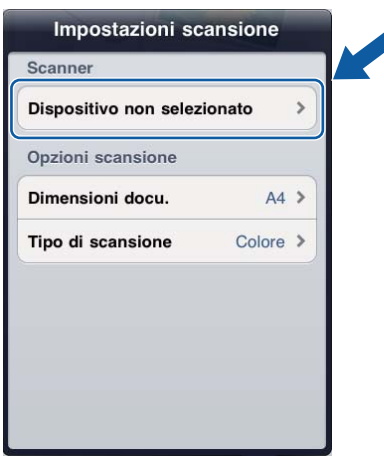

#### **Scansione**

<span id="page-66-1"></span>(5) L'applicazione esegue una ricerca nella rete in uso, al termine della quale viene visualizzato un elenco degli apparecchi disponibili. Selezionare l'apparecchio desiderato dall'elenco. Sfiorare **Impostazioni scansione**.

<span id="page-66-0"></span>**6** Procedere in uno dei seguenti modi:

- **Per modificare altre impostazioni di scansione, vedere** *Impostazioni di scansione* **>> pagina 75.** Una volta modificate le impostazioni, passare al punto  $\bullet$ .
- Se non si desidera modificare alcuna impostazione, chiudere la schermata delle impostazioni di scansione sfiorando un punto al di fuori della stessa, quindi passare al punto  $\bigcirc$  $\bigcirc$  $\bigcirc$ .

#### <span id="page-66-2"></span>**7** Sfiorare **Esegui scansione**.

Viene avviata la scansione del documento. L'immagine acquisita viene visualizzata sulla schermata. Verificare l'immagine.

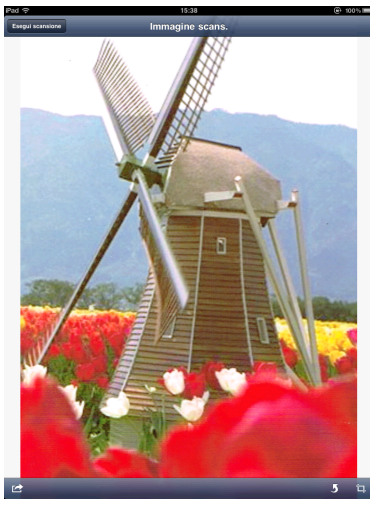

## **NOTA**

- **•** Spostarsi a sinistra o a destra per visualizzare la pagina precedente o successiva.
- Sfiorare **J** per ruotare di 90° in senso antiorario l'immagine acquisita.

8 Procedere in uno dei seguenti modi:

- Per r[i](#page-66-3)tagliare l'immagine acquisita, sfiorare  $\Box$ , quindi passare al punto  $\odot$ .
- $\blacksquare$  $\blacksquare$  $\blacksquare$  Se non si desidera ritagliare l'immagine acquisita, passare al punto  $\blacksquare$ .
- <span id="page-66-3"></span>**9** Verrà ritagliata l'area all'interno della casella.
	- Per modificare le dimensioni della casella, trascinare le frecce che si trovano sul margine della casella.
	- Per spostare la casella in una posizione diversa, sfiorare un punto all'interno della casella, quindi trascinarla.
	- Per rieseguire l'operazione e riselezionare le dimensioni della casella, sfiorare un punto al di fuori della casella per cancellarla, quindi sfiorare e trascinare per selezionare l'area dell'immagine da ritagliare.

Una volta terminata l'operazione, sfiorare **Fine**.

#### Scansione

j Verificare l'immagine ritagliata. Per rieseguire l'operazione e riselezionare le dimensioni della casella, sf[i](#page-66-3)orare  $\Box$ , quindi ritornare al punto  $\Theta$ .

<span id="page-67-0"></span>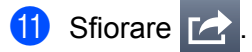

**12** Sfiorare Invia per e-mail in JPEG o Invia per e-mail in PDF. L'applicazione e-mail si apre automaticamente, quindi viene creato un nuovo messaggio e-mail in uscita al quale viene allegata l'immagine acquisita.

# **NOTA**

- **•** In base alle dimensioni o al numero, alcune immagini potrebbero non venire allegate al messaggio e-mail. Nel caso in cui venga visualizzato un messaggio di avviso, sarà possibile procedere oppure salvare le immagini scansionate nell'album fotografico del dispositivo.
- **•** I nomi dei file vengono creati automaticamente in base alla data corrente. Ad esempio, la prima immagine scansionata in data 1 luglio 2011 sarà denominata Scan07012011\_001.jpg. Il formato della data nel nome di un file è determinato anche dalle impostazioni locali (è possibile che il nome del file non includa un numero sequenziale).

13 Immettere il destinatario, l'oggetto, il testo del messaggio, quindi inviare il messaggio.

## **NOTA**

Per ulteriori informazioni sull'uso dell'applicazione e-mail, fare riferimento alla Guida dell'utente specifica dell'applicazione in questione.

# **Scansione dei documenti e relativo salvataggio in iCloud**

Le immagini acquisite possono essere salvate su iCloud e visualizzate da un computer dotato del sistema operativo Mac OS X v10.7.x o 10.8.x. Le immagini salvate su iCloud possono essere visualizzate su un dispositivo iOS da **Documenti** in Brother iPrint&Scan. Vedere *[Stampa dall'elenco dei documenti](#page-37-1)*  $\rightarrow$  [pagina 34](#page-37-1).

Per utilizzare la funzione è richiesto iOS 5.0 o successivo. Occorre abilitare iCloud su un dispositivo iOS.

## **Per iPhone e iPod touch**

- **1** Caricare il documento nell'apparecchio.
- b Sfiorare l'icona Brother iPrint&Scan della schermata Home. Se viene visualizzata la schermata **Stampa**, passare alla funzione di scansione sfiorando **Esegui scansione**.
- 8 Accertarsi che l'apparecchio in uso sia stato selezionato. Procedere in uno dei seguenti modi:
	- $\blacksquare$  $\blacksquare$  Se l'apparecchio in uso risulta selezionato, passare al punto  $\blacksquare$ .
	- Se è stato selezionato un apparecchio diverso o se viene visualizzato **Dispositivo non selezionato**, verificare che l'apparecchio sia acceso e sfiorare il nome dello scanner visualizzato oppure **Dispositivo non selezionato**. Passare al punto  $\bullet$ .

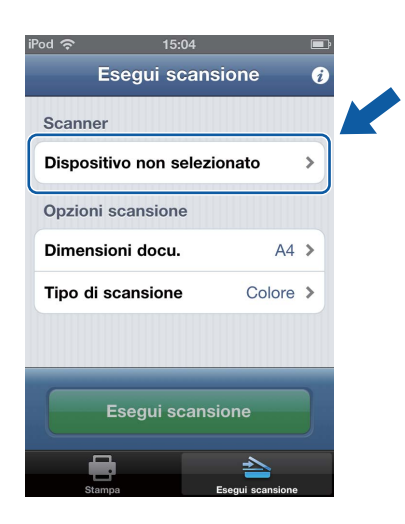

- <span id="page-68-1"></span>4) L'applicazione esegue una ricerca nella rete in uso, al termine della quale viene visualizzato un elenco degli apparecchi disponibili. Selezionare l'apparecchio desiderato dall'elenco. Sfiorare **Impostazioni scansione**.
- <span id="page-68-0"></span>**6** Procedere in uno dei sequenti modi:
	- **Per modificare altre impostazioni di scansione, vedere** *Impostazioni di scansione* **>> pagina 75.** Una volta modi[f](#page-69-0)icate le impostazioni, passare al punto  $\odot$ .
	- $\blacksquare$  Se non si desidera modi[f](#page-69-0)icare alcuna impostazione, passare al punto  $\blacksquare$ .

## <span id="page-69-0"></span>f Sfiorare **Esegui scansione**.

Viene avviata la scansione del documento. L'immagine acquisita viene visualizzata sulla schermata. Verificare l'immagine.

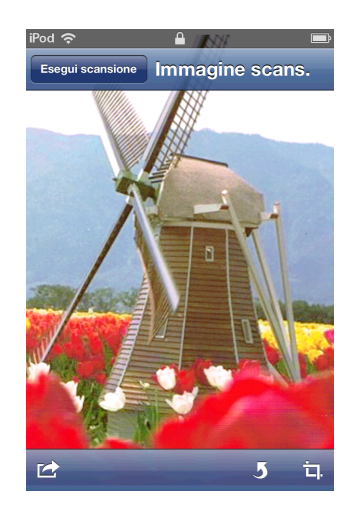

#### **NOTA**

- **•** Sfiorare la schermata per nascondere o visualizzare i pulsanti operativi.
- **•** Spostarsi a sinistra o a destra per visualizzare la pagina precedente o successiva.
- Sfiorare **J** per ruotare di 90° in senso antiorario l'immagine acquisita.

Procedere in uno dei seguenti modi:

- Per ritagliare l'immagine acquisita, sfiorare  $\Box$ , quindi passare al punto  $\odot$ .
- Se non si desidera ritagliare l'immagine acquisita, passare al punto  $\mathbf{\omega}$ .
- <span id="page-69-1"></span>**8** Verrà ritagliata l'area all'interno della casella.
	- Per modificare le dimensioni della casella, trascinare le frecce che si trovano sul margine della casella.
	- Per spostare la casella in una posizione diversa, sfiorare un punto all'interno della casella, quindi trascinarla.
	- Per rieseguire l'operazione e riselezionare le dimensioni della casella, sfiorare un punto al di fuori della casella per cancellarla, quindi sfiorare e trascinare per selezionare l'area dell'immagine da ritagliare.

Una volta terminata l'operazione, sfiorare **Fine**.

- **9)** Verificare l'immagine ritagliata. Per rieseguire l'operazione e riselezionare le dimensioni della casella, sfiorare  $\Box$ , quindi ritornare al punto  $\odot$ .
- <span id="page-69-2"></span>Sfiorare
- **k Sfiorare Salva in iCloud come JPEG** o Salva in iCloud come PDF. L'immagine acquisita verrà salvata in iCloud.

# **NOTA**

- **•** Se si seleziona **Salva in iCloud come JPEG**, ogni pagina verrà salvata come file separato. Se si seleziona **Salva in iCloud come PDF**, tutte le pagine del documento verranno salvate in un unico file.
- **•** I nomi dei file vengono creati automaticamente in base alla data corrente. Ad esempio, la prima immagine scansionata in data 1 luglio 2011 sarà denominata Scan07012011\_001.jpg. Il formato della data nel nome di un file è determinato anche dalle impostazioni locali (è possibile che il nome del file non includa un numero sequenziale).

# **Per iPad**

- **Caricare il documento nell'apparecchio.**
- b Sfiorare l'icona Brother iPrint&Scan della schermata Home. Se viene visualizzata la schermata relativa a un'altra funzione, passare alla funzione di scansione sfiorando **Esegui scansione**.
- **8** Sfiorare **Impostazioni**. Viene visualizzata la schermata delle impostazioni di scansione.
- d Accertarsi che l'apparecchio in uso sia stato selezionato. Procedere in uno dei seguenti modi:
	- $\blacksquare$  Se l'apparecchio in uso risulta selezionato, passare al punto  $\blacksquare$ .
	- Se è stato selezionato un apparecchio diverso o se viene visualizzato **Dispositivo non selezionato**, verificare che l'apparecchio sia acceso e sfiorare il nome dello scanner visualizzato oppur[e](#page-70-1) **Dispositivo non selezionato**. Passare al punto  $\bigcirc$ .

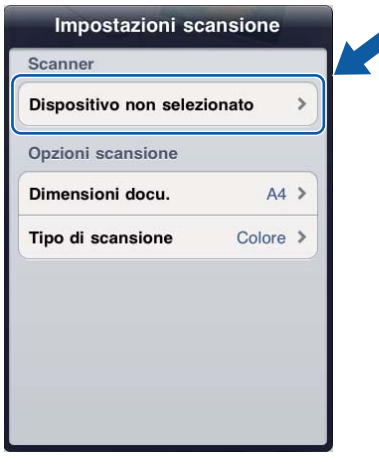

- <span id="page-70-1"></span>6 L'applicazione esegue una ricerca nella rete in uso, al termine della quale viene visualizzato un elenco degli apparecchi disponibili. Selezionare l'apparecchio desiderato dall'elenco. Sfiorare **Impostazioni scansione**.
- <span id="page-70-0"></span>6 Procedere in uno dei seguenti modi:
	- **Per modificare altre impostazioni di scansione, vedere** *Impostazioni di scansione* **>> pagina 75.** Una volta modificate le impostazioni, passare al punto  $\bullet$ .

 Se non si desidera modificare alcuna impostazione, chiudere la schermata delle impostazioni di scansione sfiorando un punto al di fuori della stessa, quindi passare al punto  $\bigcirc$  $\bigcirc$  $\bigcirc$ .

<span id="page-71-0"></span>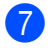

#### g Sfiorare **Esegui scansione**.

Viene avviata la scansione del documento. L'immagine acquisita viene visualizzata sulla schermata. Verificare l'immagine.

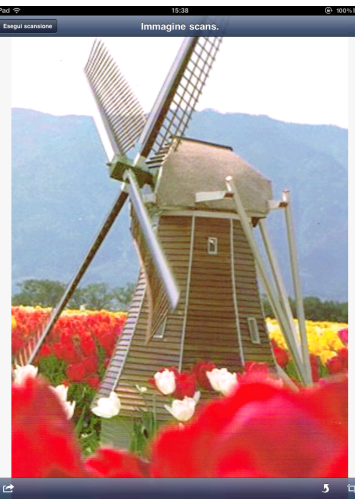

### **NOTA**

- **•** Spostarsi a sinistra o a destra per visualizzare la pagina precedente o successiva.
- Sfiorare 5 per ruotare di 90° in senso antiorario l'immagine acquisita.

**Procedere in uno dei seguenti modi:** 

- Per r[i](#page-71-1)tagliare l'immagine acquisita, sfiorare  $\Box$ , quindi passare al punto  $\odot$ .
- $\blacksquare$  $\blacksquare$  $\blacksquare$  Se non si desidera ritagliare l'immagine acquisita, passare al punto  $\blacksquare$ .
- <span id="page-71-1"></span>9) Verrà ritagliata l'area all'interno della casella.
	- Per modificare le dimensioni della casella, trascinare le frecce che si trovano sul margine della casella.
	- Per spostare la casella in una posizione diversa, sfiorare un punto all'interno della casella, quindi trascinarla.
	- Per rieseguire l'operazione e riselezionare le dimensioni della casella, sfiorare un punto al di fuori della casella per cancellarla, quindi sfiorare e trascinare per selezionare l'area dell'immagine da ritagliare.

Una volta terminata l'operazione, sfiorare **Fine**.

j Verificare l'immagine ritagliata. Per rieseguire l'operazione e riselezionare le dimensioni della casella, sf[i](#page-71-1)orare  $\Box$ , quindi ritornare al punto  $\Theta$ .

<span id="page-71-2"></span>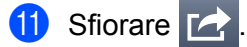

**12** Sfiorare Salva in iCloud come JPEG o Salva in iCloud come PDF. L'immagine acquisita verrà salvata in iCloud.
#### **NOTA**

- **•** Se si seleziona **Salva in iCloud come JPEG**, ogni pagina verrà salvata come file separato. Se si seleziona **Salva in iCloud come PDF**, tutte le pagine del documento verranno salvate in un unico file.
- **•** I nomi dei file vengono creati automaticamente in base alla data corrente. Ad esempio, la prima immagine scansionata in data 1 luglio 2011 sarà denominata Scan07012011 001.jpg. Il formato della data nel nome di un file è determinato anche dalle impostazioni locali (è possibile che il nome del file non includa un numero sequenziale).

#### **Accesso alle immagini scansionate tramite altre applicazioni**

È possibile convertire le immagini scansionate in file PDF, quindi aprirle tramite altre applicazioni. Verificare che nel dispositivo mobile sia installata un'applicazione in grado di aprire i file PDF.

#### **Per iPhone e iPod touch**

**Caricare il documento nell'apparecchio.** 

2) Sfiorare l'icona Brother iPrint&Scan della schermata Home. Se viene visualizzata la schermata **Stampa**, passare alla funzione di scansione sfiorando **Esegui scansione**.

- **6** Accertarsi che l'apparecchio in uso sia stato selezionato. Procedere in uno dei seguenti modi:
	- $\blacksquare$  $\blacksquare$  Se l'apparecchio in uso risulta selezionato, passare al punto  $\blacksquare$ .
	- Se è stato selezionato un apparecchio diverso o se viene visualizzato **Dispositivo non selezionato**, verificare che l'apparecchio sia acceso e sfiorare il nome dello scanner visualizzato oppure **Dispositivo non selezionato**. Passare al punto  $\bullet$ .

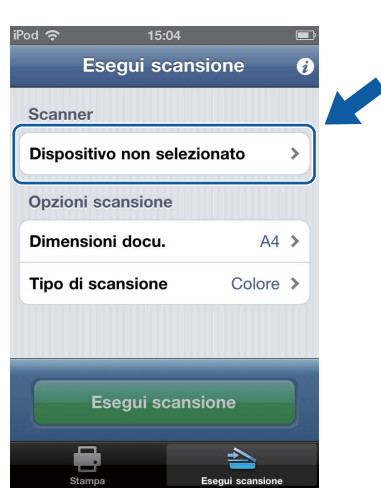

- <span id="page-73-1"></span> $\left(4\right)$  L'applicazione esegue una ricerca nella rete in uso, al termine della quale viene visualizzato un elenco degli apparecchi disponibili. Selezionare l'apparecchio desiderato dall'elenco. Sfiorare **Impostazioni scansione**.
- <span id="page-73-0"></span>**6** Procedere in uno dei seguenti modi:
	- **Per modificare altre impostazioni di scansione, vedere** *Impostazioni di scansione* **>> pagina 75.** Una volta modi[f](#page-74-0)icate le impostazioni, passare al punto  $\odot$ .
	- $\blacksquare$  Se non si desidera modi[f](#page-74-0)icare alcuna impostazione, passare al punto  $\blacksquare$ .

#### <span id="page-74-0"></span>f Sfiorare **Esegui scansione**.

Viene avviata la scansione del documento. L'immagine acquisita viene visualizzata sulla schermata. Verificare l'immagine.

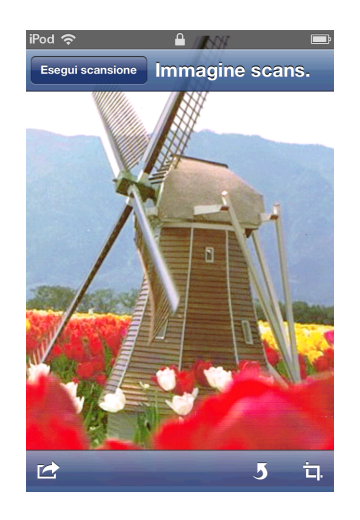

#### **NOTA**

- **•** Sfiorare la schermata per nascondere o visualizzare i pulsanti operativi.
- **•** Spostarsi a sinistra o a destra per visualizzare la pagina precedente o successiva.
- Sfiorare **J** per ruotare di 90° in senso antiorario l'immagine acquisita.

Procedere in uno dei seguenti modi:

- Per ritagliare l'immagine acquisita, sfiorare  $\Box$ , quindi passare al punto  $\odot$ .
- $\blacksquare$  Se non si desidera ritagliare l'immagine acquisita, passare al punto  $\blacksquare$ .
- <span id="page-74-1"></span>**8** Verrà ritagliata l'area all'interno della casella.
	- Per modificare le dimensioni della casella, trascinare le frecce che si trovano sul margine della casella.
	- Per spostare la casella in una posizione diversa, sfiorare un punto all'interno della casella, quindi trascinarla.
	- Per rieseguire l'operazione e riselezionare le dimensioni della casella, sfiorare un punto al di fuori della casella per cancellarla, quindi sfiorare e trascinare per selezionare l'area dell'immagine da ritagliare.

Una volta terminata l'operazione, sfiorare **Fine**.

- **9)** Verificare l'immagine ritagliata. Per rieseguire l'operazione e riselezionare le dimensioni della casella, sfiorare  $\Box$ , quindi ritornare al punto  $\odot$ .
- <span id="page-74-2"></span>Sfiorare
- **k Sfiorare Apri con un'altra applicaz.**

12 Viene visualizzato un elenco delle applicazioni tramite cui è possibile aprire il file PDF. Selezionare un'applicazione.

Il file PDF viene aperto nell'applicazione selezionata.

#### **NOTA**

Per informazioni sulla visualizzazione dei file PDF, fare riferimento alla Guida dell'utente dell'applicazione.

#### **Per iPad**

**a Caricare il documento nell'apparecchio.** 

2) Sfiorare l'icona Brother iPrint&Scan della schermata Home. Se viene visualizzata la schermata relativa a un'altra funzione, passare alla funzione di scansione sfiorando **Esegui scansione**.

**f** Sfiorare **Impostazioni**.

Viene visualizzata la schermata delle impostazioni di scansione.

- d Accertarsi che l'apparecchio in uso sia stato selezionato. Procedere in uno dei seguenti modi:
	- $\blacksquare$  Se l'apparecchio in uso risulta selezionato, passare al punto  $\lozenge$ .
	- Se è stato selezionato un apparecchio diverso o se viene visualizzato **Dispositivo non selezionato**, verificare che l'apparecchio sia acceso e sfiorare il nome dello scanner visualizzato oppur[e](#page-75-1) **Dispositivo non selezionato**. Passare al punto  $\bullet$ .

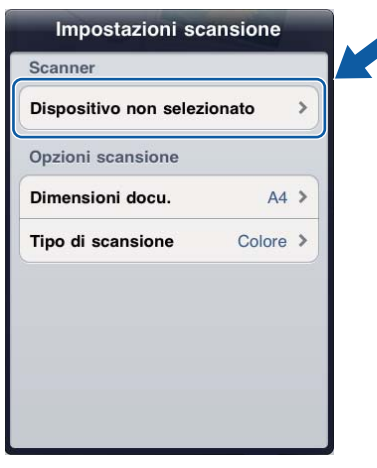

- <span id="page-75-1"></span>**65** L'applicazione esegue una ricerca nella rete in uso, al termine della quale viene visualizzato un elenco degli apparecchi disponibili. Selezionare l'apparecchio desiderato dall'elenco. Sfiorare **Impostazioni scansione**.
- <span id="page-75-0"></span>**6** Procedere in uno dei seguenti modi:
	- **Per modificare altre impostazioni di scansione, vedere** *Impostazioni di scansione* **>> pagina 75.** Una volta modificate le impostazioni, passare al punto  $\bigcirc$  $\bigcirc$  $\bigcirc$ .

 Se non si desidera modificare alcuna impostazione, chiudere la schermata delle impostazioni di scansione sfiorando un punto al di fuori della stessa, quindi passare al punto  $\bigcirc$  $\bigcirc$  $\bigcirc$ .

<span id="page-76-0"></span>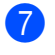

#### g Sfiorare **Esegui scansione**.

Viene avviata la scansione del documento. L'immagine acquisita viene visualizzata sulla schermata. Verificare l'immagine.

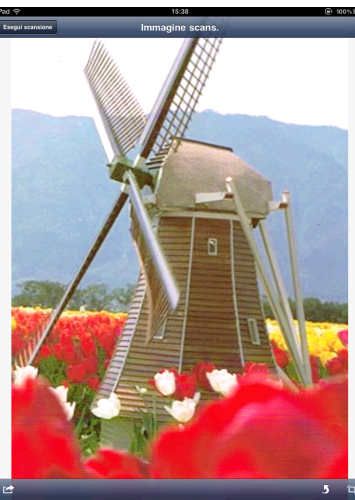

#### **NOTA**

- **•** Spostarsi a sinistra o a destra per visualizzare la pagina precedente o successiva.
- Sfiorare 5 per ruotare di 90° in senso antiorario l'immagine acquisita.

**Procedere in uno dei seguenti modi:** 

- Per r[i](#page-76-1)tagliare l'immagine acquisita, sfiorare  $\Box$ , quindi passare al punto  $\odot$ .
- $\blacksquare$  $\blacksquare$  $\blacksquare$  Se non si desidera ritagliare l'immagine acquisita, passare al punto  $\blacksquare$ .
- <span id="page-76-1"></span>**9** Verrà ritagliata l'area all'interno della casella.
	- Per modificare le dimensioni della casella, trascinare le frecce che si trovano sul margine della casella.
	- Per spostare la casella in una posizione diversa, sfiorare un punto all'interno della casella, quindi trascinarla.
	- Per rieseguire l'operazione e riselezionare le dimensioni della casella, sfiorare un punto al di fuori della casella per cancellarla, quindi sfiorare e trascinare per selezionare l'area dell'immagine da ritagliare.

Una volta terminata l'operazione, sfiorare **Fine**.

j Verificare l'immagine ritagliata. Per rieseguire l'operazione e riselezionare le dimensioni della casella, sf[i](#page-76-1)orare  $\Box$ , quindi ritornare al punto  $\Theta$ .

<span id="page-76-2"></span>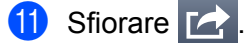

**12** Sfiorare Apri con un'altra applicaz.

13 Viene visualizzato un elenco delle applicazioni tramite cui è possibile aprire il file PDF. Selezionare un'applicazione.

Il file PDF viene aperto nell'applicazione selezionata.

#### **NOTA**

Per informazioni sulla visualizzazione dei file PDF, fare riferimento alla Guida dell'utente dell'applicazione.

## <span id="page-78-0"></span>**Impostazioni di scansione**

Durante la scansione tramite il dispositivo mobile, è possibile modificare le opzioni riportate di seguito.

- Dimensioni docu
- Tipo di scansione
- $\blacksquare$  Duplex  $1$
- Ignora pagine vuote  $1$
- **Prevenzione sbavature**
- <span id="page-78-1"></span><sup>1</sup> Visualizzato solo se l'apparecchio supporta la scansione duplex.

#### **NOTA**

Vengono visualizzate soltanto le impostazioni modificabili.

- <span id="page-78-2"></span>**1** Nella schermata delle impostazioni di scansione, sfiorare l'opzione di scansione da modificare.
- <span id="page-78-3"></span>**2** Scegliere l'opzione e sfiorare **Impostazioni scansione**. Ripetere i punti  $\bigcirc$  $\bigcirc$  $\bigcirc$  e  $\bigcirc$  per modific[a](#page-78-2)re le altre opzioni.
- 8 (solo per iPad)

Chiudere la schermata delle impostazioni di scansione sfiorando un punto al di fuori della stessa.

# **Sezione III**

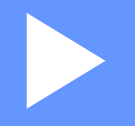

# **Per i dispositivi Windows® Phone**

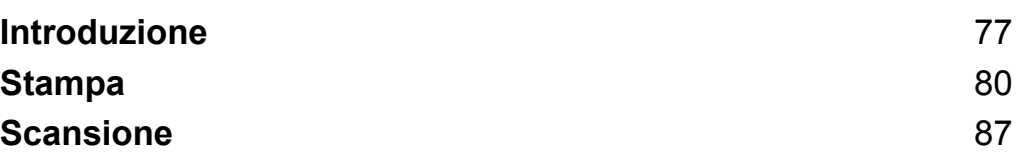

**Introduzione**

## **Informazioni generali**

Brother iPrint&Scan consente di utilizzare le funzioni dell'apparecchio Brother direttamente dal dispositivo Windows® Phone, senza la necessità di alcun computer.

Brother iPrint&Scan supporta le funzioni riportate di seguito:

■ Stampa

<span id="page-80-0"></span>**7**

Anche se l'apparecchio non è collegato al computer, è possibile stampare le foto direttamente dal dispositivo mobile (vedere *Stampa* >> [pagina 80\)](#page-83-1).

■ Scansione

Le foto e i documenti acquisiti con l'apparecchio Brother possono essere salvati direttamente sul dispositivo mobile (vedere *Scansione* >> pagina 87).

#### **NOTA**

- **•** Per un elenco di modelli supportati da Brother iPrint&Scan, accedere al sito Web Brother, all'indirizzo <http://www.brother.com/apps/wp/>.
- **•** Se l'apparecchio utilizzato non dispone di stampante o scanner, non è possibile utilizzare le corrispondenti funzioni di stampa o scansione disponibili in Brother iPrint&Scan.

## **Requisiti hardware**

#### **Sistemi operativi supportati**

Brother iPrint&Scan è compatibile con i dispositivi Windows® Phone 7 versione 7.0 o successiva.

#### **NOTA**

Alcune delle funzionalità di Brother iPrint&Scan potrebbero non essere supportate dal dispositivo mobile.

#### **Impostazioni di rete**

Per poter usare Brother iPrint&Scan, è necessario stabilire una connessione Wi-Fi tra il dispositivo mobile e la rete a cui è collegato l'apparecchio Brother. Brother iPrint&Scan supporta le connessioni senza fili in modalità Infrastruttura; la modalità Ad hoc non è supportata.

Per configurare il dispositivo mobile per la connessione Wi-Fi, fare riferimento alla Guida dell'utente del dispositivo.

Per configurare l'apparecchio Brother per la connessione Wi-Fi, fare riferimento alla Guida di installazione rapida dell'apparecchio.

■ Connessione tra l'apparecchio Brother e il punto di accesso/router senza fili tramite Wi-Fi:

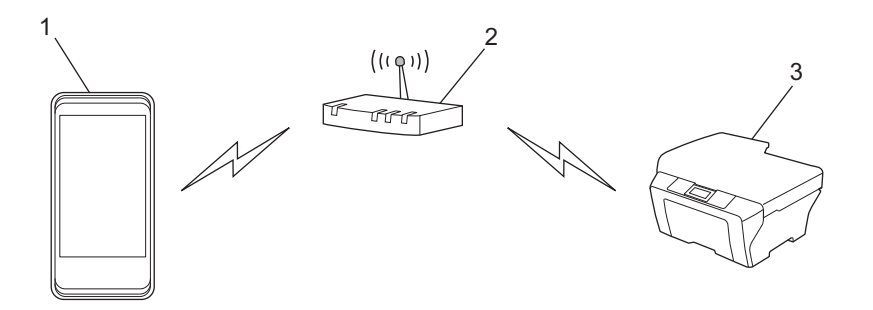

- **1 Dispositivo mobile**
- **2 Punto di accesso/router senza fili**
- **3 Macchina per rete senza fili (macchina in dotazione)**

Introduzione

■ Connessione tra l'apparecchio Brother e il punto di accesso/router senza fili tramite cavo di rete:

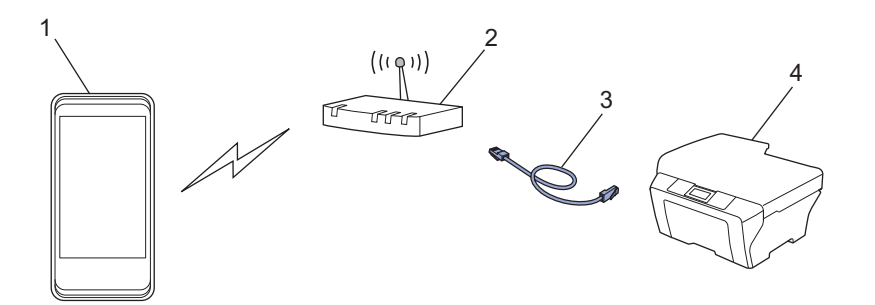

- **1 Dispositivo mobile**
- **2 Punto di accesso/router senza fili**
- **3 Cavo di rete**
- **4 Apparecchio per rete (apparecchio in dotazione)**

## **Scaricamento di Brother iPrint&Scan da Windows® Phone Marketplace**

È possibile scaricare e installare Brother iPrint&Scan da Windows® Phone Marketplace. Per poter sfruttare appieno tutte le funzionalità supportate da Brother iPrint&Scan, accertarsi di utilizzare la versione più aggiornata.

Per scaricare e installare o per disinstallare Brother iPrint&Scan, fare riferimento alla Guida dell'utente del dispositivo mobile.

## <span id="page-83-1"></span><span id="page-83-0"></span>**Stampa delle immagini memorizzate sul dispositivo mobile**

È possibile stampare foto memorizzate sul dispositivo mobile.

**1** Visualizzare l'elenco delle applicazioni sul dispositivo mobile, quindi sfiorare l'icona Brother iPrint&Scan.

#### **NOTA**

Quando viene visualizzato il contratto di licenza, leggere e accettare i termini del contratto.

- b Sfiorare **Stampa da Foto**.
- Selezionare la foto desiderata tra le miniature.
- 4) Verificare l'immagine nella schermata dell'anteprima di stampa.

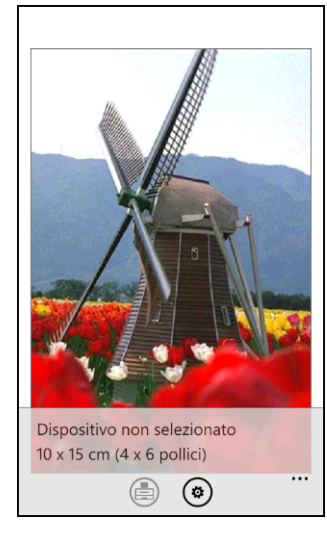

#### **NOTA**

Sfiorare la parte superiore della schermata dei dispositivi mobili per mostrare o nascondere i pulsanti operativi.

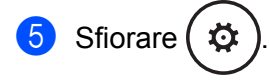

**6** Accertarsi che l'apparecchio in uso sia stato selezionato. Procedere in uno dei seguenti modi:

 $\blacksquare$  Se l'apparecc[h](#page-84-0)io in uso risulta selezionato, passare al punto  $\blacksquare$ .

 Se è stato selezionato un apparecchio diverso o se viene visualizzato **Dispositivo non selezionato**, verificare che l'apparecchio sia acceso e sfiorare **Stampante**. Passare al punto  $\bullet$ .

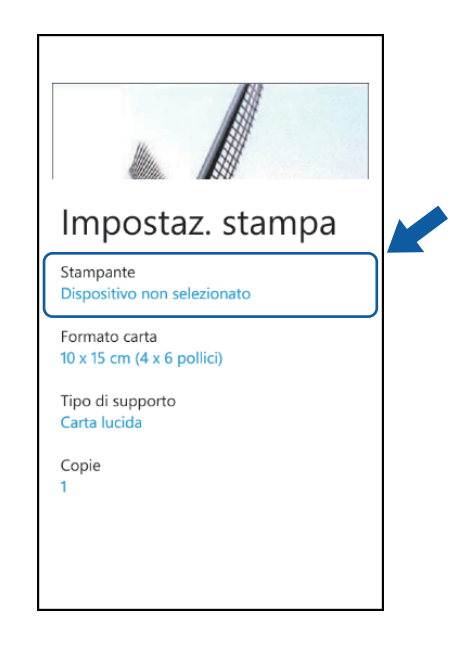

<span id="page-84-1"></span>**7** L'applicazione esegue una ricerca nella rete in uso, al termine della quale viene visualizzato un elenco degli apparecchi disponibili. Selezionare l'apparecchio desiderato dall'elenco.

#### **NOTA**

Se l'apparecchio non viene visualizzato nell'elenco, è possibile individuarlo sfiorando  $\varphi$  e inserendo l'indirizzo IP dell'apparecchio.

- <span id="page-84-0"></span>8 Procedere in uno dei seguenti modi:
	- Per modificare altre impostazioni di stampa, vedere *Impostazioni di stampa* >> pagina 86. Una volta mod[i](#page-84-2)ficate le impostazioni, passare al punto  $\mathbf{\odot}.$
	- $\blacksquare$  Se non s[i](#page-84-2) desidera modificare le impostazioni, premere il pulsante Indietro e passare al punto  $\blacksquare$ .

<span id="page-84-2"></span>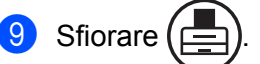

Viene avviata la stampa.

## **Stampa delle foto scattate tramite Brother iPrint&Scan**

Se il dispositivo mobile è dotato di fotocamera, è possibile scattare le foto tramite Brother iPrint&Scan e stamparle direttamente.

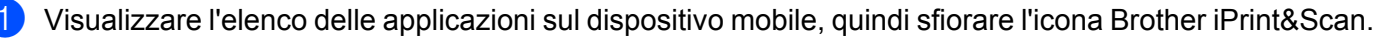

b Sfiorare **Stampa da fotocamera**.

<span id="page-85-1"></span>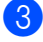

Scattare una foto utilizzando il dispositivo.

- $\overline{4}$  La foto viene visualizzata. Procedere in uno dei seguenti modi:
	- **P[e](#page-85-0)r stampare la foto, sfiorare accetta, quindi passare al punto**  $\odot$ **.**
	- **Per s[c](#page-85-1)attare nuovamente la foto, sfiorare scatta di nuovo, quindi ritornare al punto**  $\bullet$ **.**

#### **NOTA**

La procedura di gestione delle foto può variare a seconda del dispositivo in uso.

<span id="page-85-0"></span>**5** Verificare l'immagine nella schermata dell'anteprima di stampa.

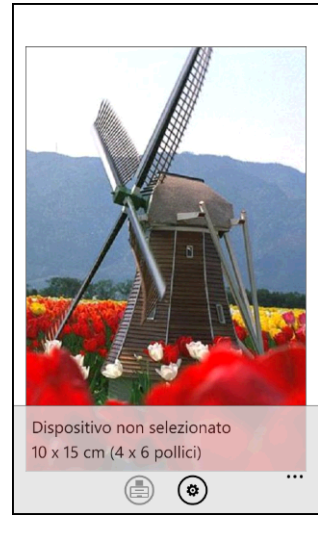

#### **NOTA**

Sfiorare la parte superiore della schermata dei dispositivi mobili per mostrare o nascondere i pulsanti operativi.

Sfiorare

Accertarsi che l'apparecchio in uso sia stato selezionato. Procedere in uno dei seguenti modi:

 $\blacksquare$  Se l'apparecch[i](#page-86-0)o in uso risulta selezionato, passare al punto  $\blacksquare$ .

■ Se è stato selezionato un apparecchio diverso o se viene visualizzato **Dispositivo non selezionato**, verificare che l'apparecchio sia acceso e sfiorare **Stampante**. Passare al punto  $\mathbf{\odot}$  $\mathbf{\odot}$  $\mathbf{\odot}$ .

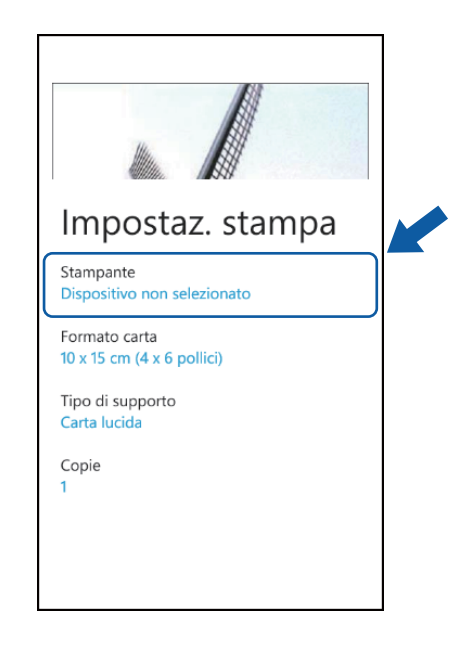

<span id="page-86-1"></span>8) L'applicazione esegue una ricerca nella rete in uso, al termine della quale viene visualizzato un elenco degli apparecchi disponibili. Selezionare l'apparecchio desiderato dall'elenco.

#### **NOTA**

Se l'apparecchio non viene visualizzato nell'elenco, è possibile individuarlo sfiorando  $\varphi$  e inserendo l'indirizzo IP dell'apparecchio.

- <span id="page-86-0"></span>**9** Procedere in uno dei seguenti modi:
	- Per modificare altre impostazioni di stampa, vedere *Impostazioni di stampa* >> pagina 86. Una volta modificate le impostazioni, passare al punto  $\mathbf{\odot}$ .
	- $\blacksquare$  Se non si desidera modificare le impostazioni, premere il pulsante Indietro e passare al punto  $\spadesuit$ .

<span id="page-86-2"></span>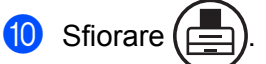

Viene avviata la stampa.

### **Stampa di foto da altre applicazioni**

È possibile stampare le foto direttamente dalle applicazioni preinstallate sul dispositivo mobile mediante Brother iPrint&Scan. Ad esempio, è possibile stampare foto salvate sull'hub delle immagini del dispositivo mobile in uso.

#### **NOTA**

Non è possibile stampare foto da applicazioni di terze parti.

a Selezionare la foto da stampare dall'applicazione desiderata, quindi condividerla con Brother iPrint&Scan. Ad esempio, dall'hub delle immagini è possibile condividere una foto sfiorando i puntini in sequenza (…) e quindi sfiorando **app**. Se viene visualizzato un elenco di applicazioni, selezionare Brother iPrint&Scan.

#### **NOTA**

- **•** Se **app** non viene visualizzato anche dopo aver scaricato Brother iPrint&Scan, è possibile che la versione di Brother iPrint&Scan non sia aggiornata. Scaricare la versione più recente da Windows® Phone Marketplace.
- **•** Quando viene visualizzato il contratto di licenza, leggere e accettare i termini del contratto.

b Viene visualizzata l'anteprima di stampa. Verificare l'immagine nella schermata dell'anteprima di stampa.

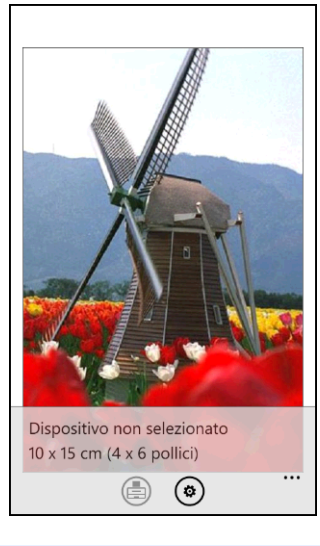

#### **NOTA**

Sfiorare la parte superiore della schermata dei dispositivi mobili per mostrare o nascondere i pulsanti operativi.

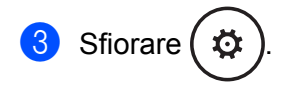

Accertarsi che l'apparecchio in uso sia stato selezionato. Procedere in uno dei seguenti modi:

 $\blacksquare$  Se l'apparecchio in uso risulta selezionato, passare al punto  $\blacksquare$ .

 Se è stato selezionato un apparecchio diverso o se viene visualizzato **Dispositivo non selezionato**, verificare che l'apparecchio sia acceso e sfiorare **Stampante**. Passare al punto  $\bullet$  $\bullet$  $\bullet$ .

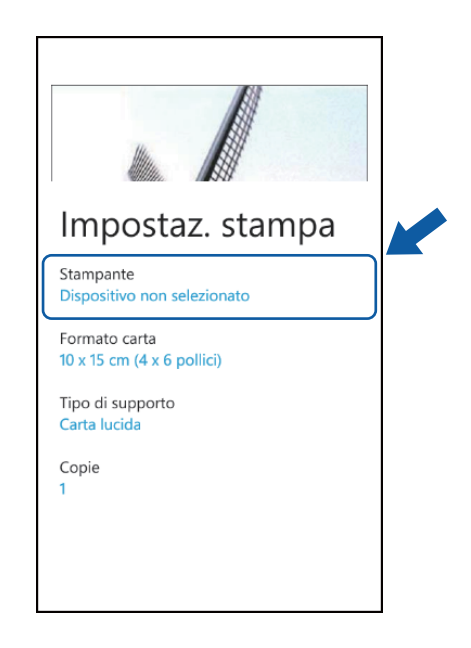

<span id="page-88-1"></span>(5) L'applicazione esegue una ricerca nella rete in uso, al termine della quale viene visualizzato un elenco degli apparecchi disponibili. Selezionare l'apparecchio desiderato dall'elenco.

#### **NOTA**

Se l'apparecchio non viene visualizzato nell'elenco, è possibile individuarlo sfiorando  $\varphi$  e inserendo l'indirizzo IP dell'apparecchio.

- <span id="page-88-0"></span>**6** Procedere in uno dei seguenti modi:
	- Per modificare altre impostazioni di stampa, vedere *Impostazioni di stampa* >> pagina 86. Una volta modificate le impostazioni, passare al punto  $\bigcirc$  $\bigcirc$  $\bigcirc$ .
	- $\blacksquare$  Se non si desidera modificare le impostazioni, premere il pulsante Indietro e passare al punto  $\lozenge$  $\lozenge$  $\lozenge$ .

<span id="page-88-2"></span>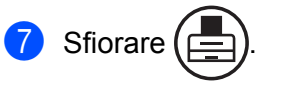

Viene avviata la stampa.

## <span id="page-89-0"></span>**Impostazioni di stampa**

Durante la stampa da un dispositivo mobile, è possibile modificare le impostazioni di stampa.

- Formato carta
- Tipo di supporto
- Copie

#### **NOTA**

Vengono visualizzate soltanto le impostazioni modificabili.

<span id="page-89-1"></span><sup>1</sup> Nella schermata delle impostazioni di stampa, sfiorare l'opzione di stampa da modificare.

<span id="page-89-2"></span>2 Scegliere un'opzione. Ripetere i punti  $\bigcirc$  $\bigcirc$  $\bigcirc$  e  $\bigcirc$  per modific[a](#page-89-1)re le altre opzioni.

<sup>8</sup> Premere il pulsante Indietro.

#### **NOTA**

Stampa di foto

(modelli a getto d'inchiostro)

Le foto vengono stampate senza bordi; se le proporzioni di carta e foto sono diverse, le foto verranno ingrandite in modo da non lasciare alcun margine nella stampa. In questo caso, la porzione di foto che supera il formato della carta viene tagliata e non sarà stampata.

(modelli laser)

Le foto vengono stampate con i bordi; se le proporzioni di carta e foto sono diverse, le foto verranno ridotte o ingrandite in modo da stampare l'immagine completa.

## **Scansione diretta dei documenti sul dispositivo mobile**

Accertarsi che lo spazio disponibile nel dispositivo mobile sia sufficiente.

- **Caricare il documento nell'apparecchio.**
- 2) Visualizzare l'elenco delle applicazioni sul dispositivo mobile, quindi sfiorare l'icona Brother iPrint&Scan.

**NOTA**

<span id="page-90-1"></span><span id="page-90-0"></span>**9**

Quando viene visualizzato il contratto di licenza, leggere e accettare i termini del contratto.

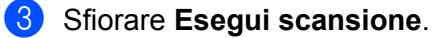

- d Accertarsi che l'apparecchio in uso sia stato selezionato. Procedere in uno dei seguenti modi:
	- $\blacksquare$  Se l'apparecchio in uso risulta selezionato, passare al punto  $\blacksquare$ .
	- Se è stato selezionato un apparecchio diverso o se viene visualizzato **Dispositivo** non s[e](#page-90-2)lezionato, verificare che l'apparecchio sia acceso e sfiorare Scanner. Passare al punto  $\bigcirc$ .

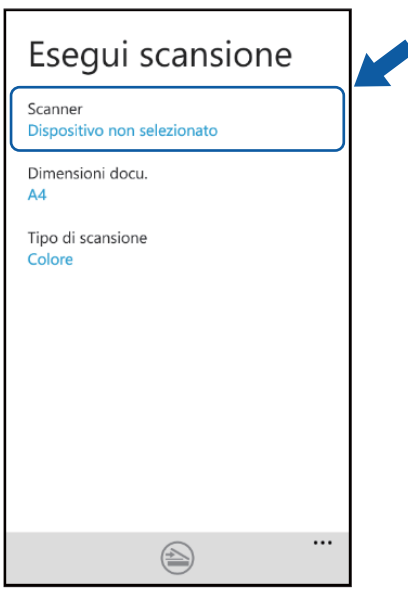

<span id="page-90-2"></span>**65** L'applicazione esegue una ricerca nella rete in uso, al termine della quale viene visualizzato un elenco degli apparecchi disponibili. Selezionare l'apparecchio desiderato dall'elenco.

#### **NOTA**

Se l'apparecchio non viene visualizzato nell'elenco, è possibile individuarlo sfiorando  $\Omega$  e inserendo l'indirizzo IP dell'apparecchio.

<span id="page-91-0"></span>**6** Procedere in uno dei seguenti modi:

- **Per modificare altre impostazioni di scansione, vedere** *Impostazioni di scansione* **>> pagina 88.** Una volta modificate le impostazioni, passare al punto  $\bullet$ .
- $\blacksquare$  Se non si desidera modificare alcuna impostazione, passare al punto  $\lozenge$  $\lozenge$  $\lozenge$ .

<span id="page-91-2"></span>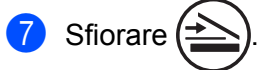

Viene avviata la scansione del documento. L'immagine acquisita viene visualizzata sulla schermata. Verificare l'immagine.

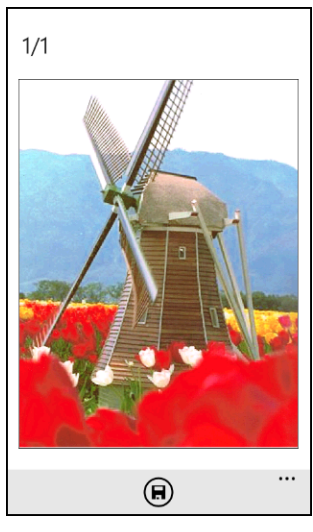

#### **NOTA**

Spostarsi a sinistra o a destra per visualizzare la pagina precedente o successiva.

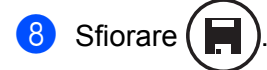

L'immagine acquisita verrà salvata in **Foto**/**Foto salvate**.

#### **NOTA**

Ogni pagina viene salvata in un'immagine separata.

## <span id="page-91-1"></span>**Impostazioni di scansione**

Durante la scansione tramite il dispositivo mobile, è possibile modificare le opzioni riportate di seguito.

- Dimensioni docu
- Tipo di scansione

#### **NOTA**

Vengono visualizzate soltanto le impostazioni modificabili.

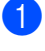

<span id="page-92-0"></span>a Nella schermata delle impostazioni di scansione, sfiorare l'opzione di scansione da modificare.

## <span id="page-92-1"></span><sup>2</sup> Scegliere un'opzione.

Ripetere i punti  $\bigcirc$  $\bigcirc$  $\bigcirc$  e  $\bigcirc$  per modific[a](#page-92-0)re le altre opzioni.

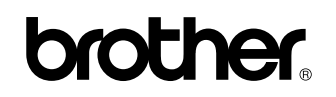

**Visitate il nostro sito Web <http://www.brother.com/>**

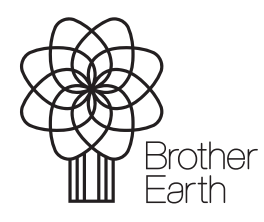

www.brotherearth.com